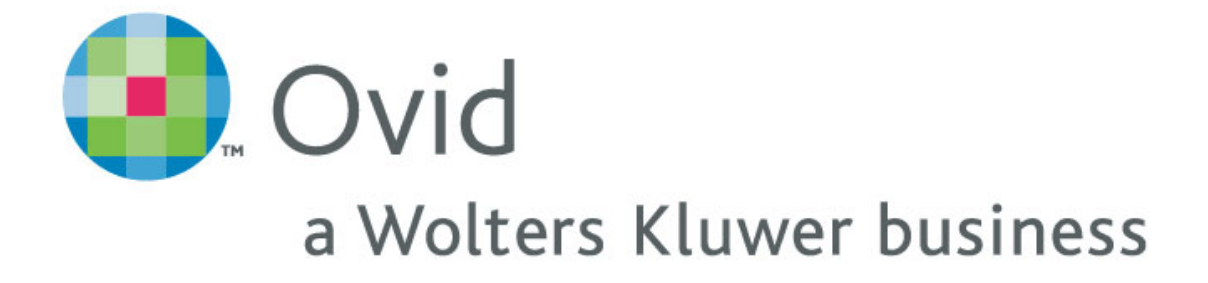

**Ovid Web Gateway** 使用手冊

飛資得資訊 產品策略中心

聯絡電話:02-26581258

更新日期:95 年 3 月 17 日

## **Table of Contents**

## 系統登入

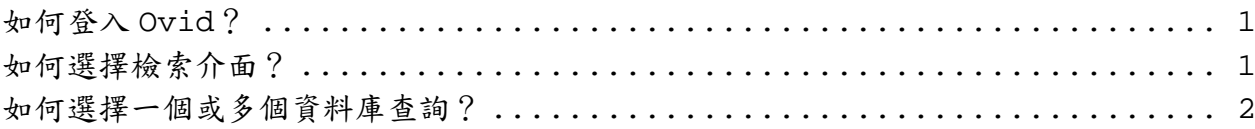

## 檢索查詢

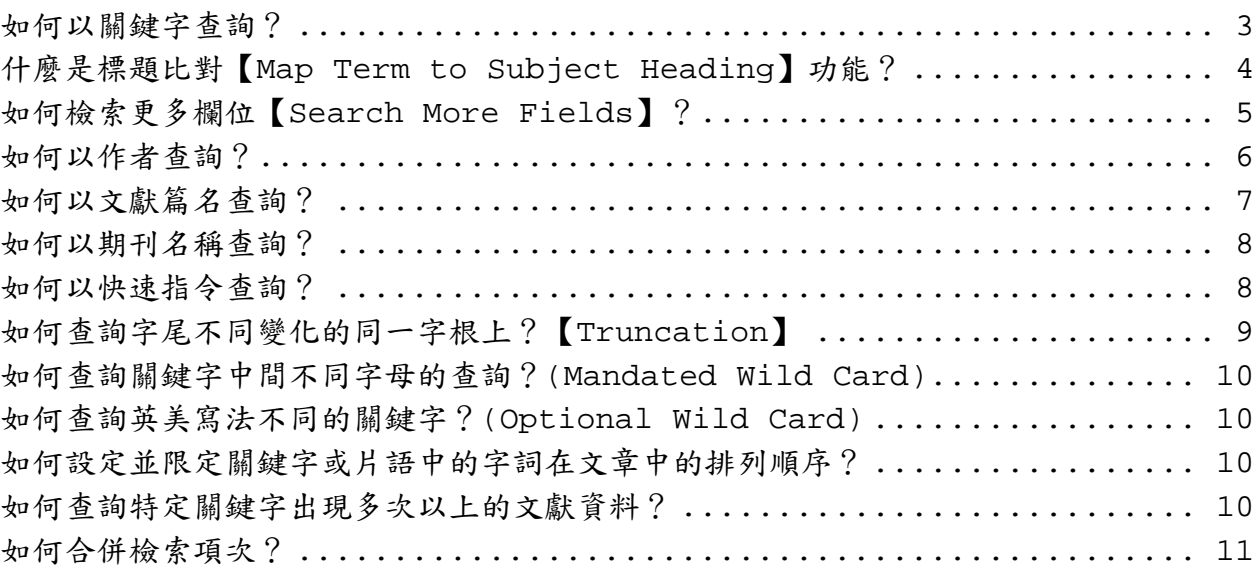

## 檢索結果呈現

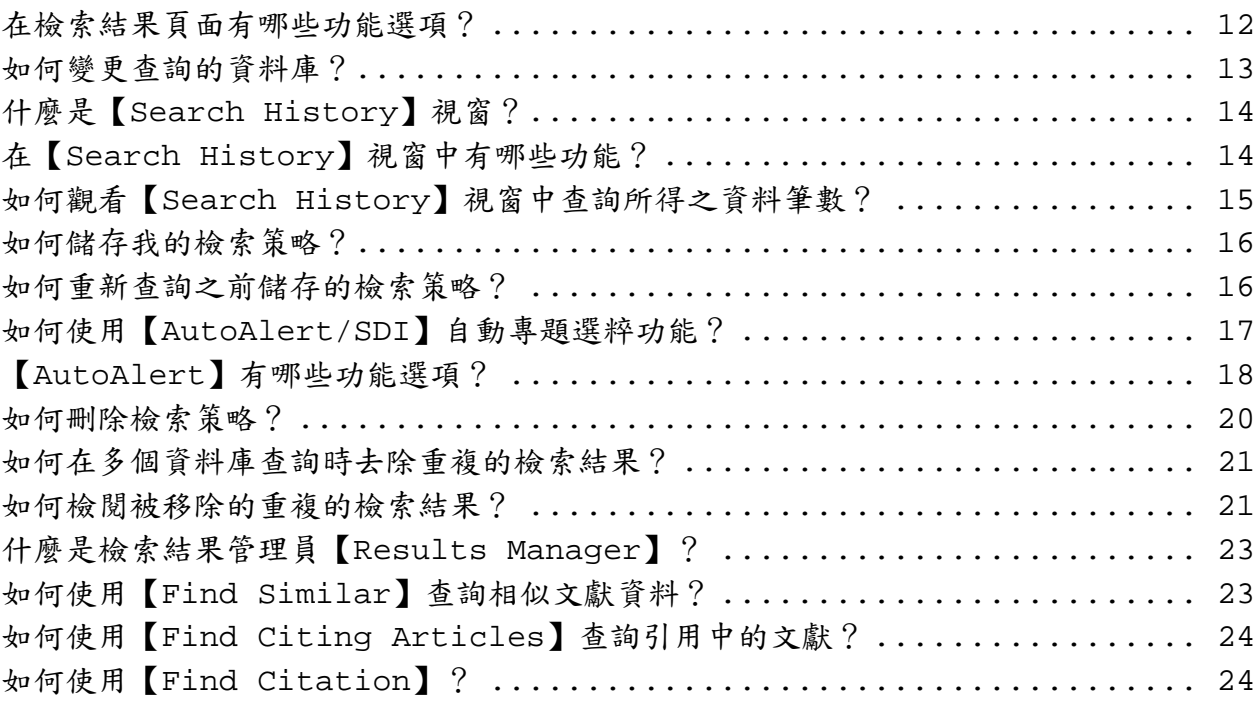

#### 如何登入 **Ovid**?

- 一. 以帳號密碼認證使用
	- 1. 在 **ID** 欄位輸入帳號
	- 2. 按下 **Tab** 鍵或以滑鼠點選 **Password** 來輸入認證密碼
	- 3. 選擇檢索模式還決定登入時的檢索畫面
		- ~ 系統建議(預設)檢索模式為進階檢索介面(Advanced Mode)
		- ~ 可以瀏覽如何選擇檢索模式?來了解進階(Advanced)、基本(Basic)和書 目查詢(Find Citation)三種檢索介面的不同。
	- 4. 點選 **START OVID** 圖示或是直接按下鍵盤上的 **Enter** 鍵登入系統。
- 二. 以 IP 認證使用
	- **⊙** 讀者只要在 IP 許可使用範圍內,無需使用帳號密碼認證。讀者點選右列網址: http://gateway.ovid.com/autologin.html 即可登入資料庫選單。
	- ⊙ 讀者也可以透過圖書館的資料庫網頁指示直接登入。

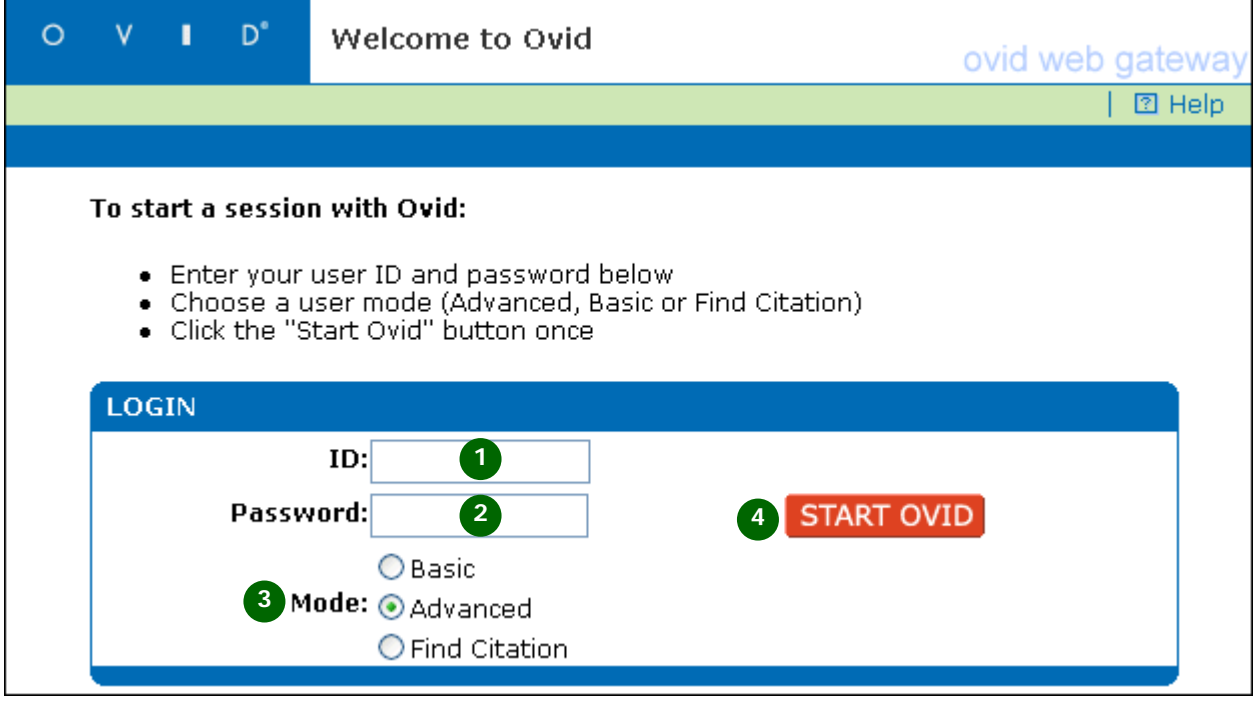

※ 讀者在使用中若因各種因素而導致回到系統登入頁面時,只要在 IP 許可範圍內,直接 點選 **START OVID**,即可重新進入系統查詢。

#### 如何選擇檢索介面?

一. 進階檢索 (Advanced Search) Advanced<br>- C

⊙ 提供更豐富、更完整的檢索環境。

- ~ 包含 Ovid 強大的檢索功能:
	- ✔ 直接以作者、關鍵字、文獻篇名和期刊名稱查詢。
	- 9 提供自動專題選粹【AutoAlert】功能。
	- ✔ 以標題控制詞彙【Controlled Vocabulary】或索引典【Thesaurus】 進行檢索。
	- ✔ 提供專業檢索人員以直接輸入指令的方式進行檢索。
- **Basic** P 二. 進階檢索(Basic Search) Search
	- ⊙ 提供初次使用或不經常使用資料庫檢索的讀者一個絕佳的檢索介面。
	- ⊙ 提供一個類似許多搜尋引擎的檢索介面。
	- ⊙ 若經常使用網路搜尋引擎的讀者,僅需一點點訓練即可上手使用。
	- ⊙ 提供讀者以關鍵字或作者來查詢。
- 三. 書目查詢 (Find Citation) <mark>Solution</mark>
	- ⊙ 提供一個簡易的介面來查詢特定的文獻資訊
	- ◎ 讓讀者可以利用以下的特定的書目欄位資訊來查詢某一篇特定文獻:
		- ✔ 文獻篇名 (Article Title)
		- ✔ 期刊名稱 (Journal Name)
		- ✔ 作者姓氏(Author Surname)
		- √ 出版卷期 (Volume)
		- √ 出版年份(Publication Year)
	- ◎ 在期刊名稱和作者姓氏欄位提供切截字功能。

#### 如何選擇一個或多個資料庫查詢?

登入系統之後,會進入資料庫選單頁面,顯示可使用的資料庫清單:

- 1. 若選擇單個資料庫查詢,可直接點選資料庫連結可進入。
- 2. 若想選擇多個資料庫查詢,勾選所有想要查詢的資料庫名稱前的確認方格。
- 3. 點選 CONTINUE >, 即可進行跨資料庫檢索。
- 4. 若想知道更多有關某資料庫的資訊,可以點選該資料庫名稱左邊的口圖示,提供 讀者有關該資料庫的詳細資訊:包括:檢索範例、所有可提供查詢的書目欄位以 及資料庫出版者資訊等。

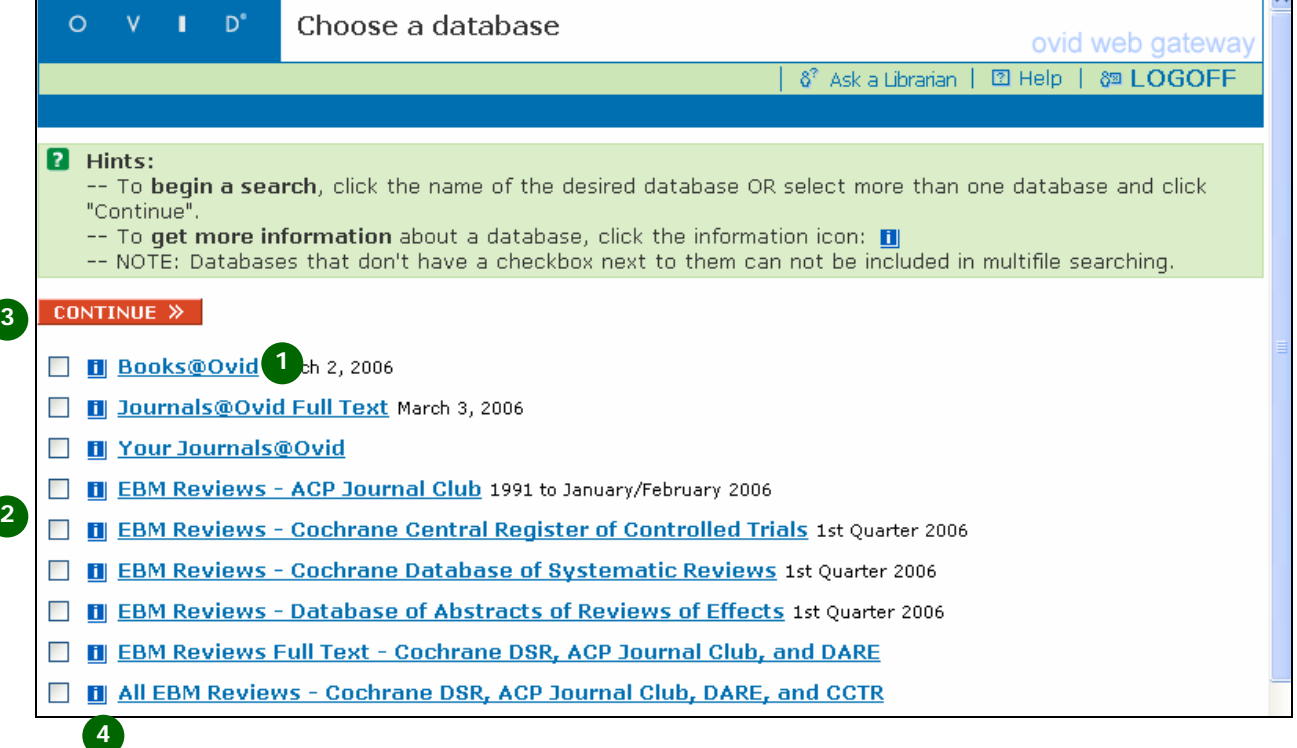

#### 如何以關鍵字查詢?

當讀者登入 Ovid,預設查詢的方式即為進階檢索介面的關鍵字查詢模式。如果讀者使 用如作者、篇名檢索模式完成後,系統會自動回到關鍵字查詢模式。

- 1. 在關鍵字輸入上方提示讀者輸入一組關鍵字或片語,並可以\$字元作切截功能查詢。
- 2. 輸入要查詢的關鍵字或片語。
- 3. 當查詢的資料庫提供控制詞彙供標題比對功能時,會顯示並預設開啟 **Map Term to subject Heading** 的功能選項;如果讀者不要使用,必須清除勾選。
	- ⊙ 輸入一組關鍵字或片語查詢時,建議開啟標題比對功能。
	- ⊙若關鍵字或片語內含切截字元(\$)時,建議關閉標題比對功能。
- 4. 有需要時,可選擇適當之 **Limit** 選項,提供快速限制功能。
	- ~ 系統預設之快速 Limit 為讀者最常使用之 Limit 選項。
	- **⊙**快速 Limit 選項依據資料庫屬性而不同。
- 5. 點選 **SEARCH** 開始查詢。

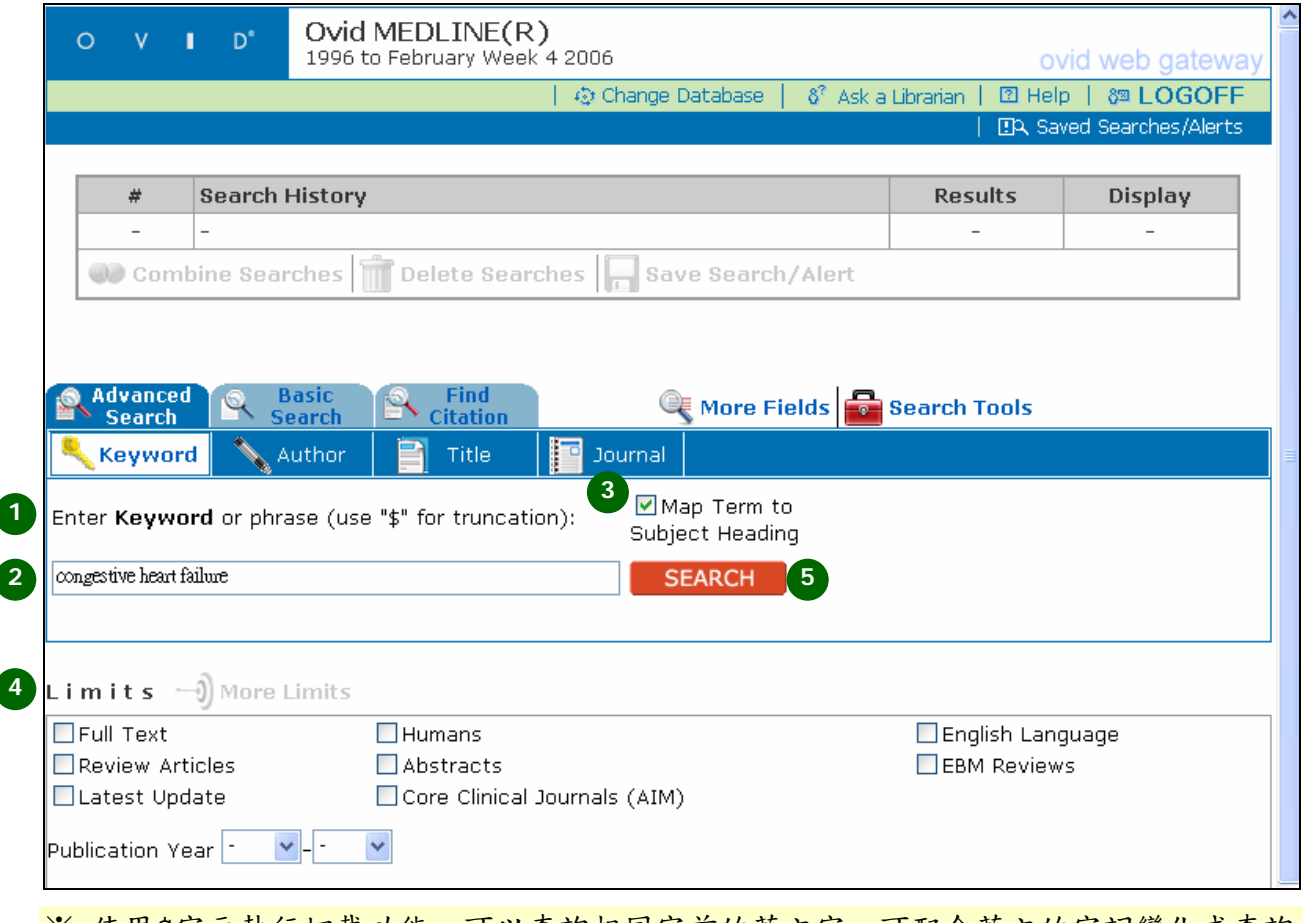

※ 使用\$字元執行切截功能,可以查詢相同字首的英文字,可配合英文的字詞變化或查詢 類似單字。如輸入 depress\$可查到 depress、depression、depressive……等。

## 什麼是標題比對【**Map Term to Subject Heading**】功能?

當資料庫提供控制詞彙,Ovid 可以利用標題比對功能來縮小或擴大讀者檢索的結果, 達到精確檢索的效果。

- 1. 當檢索的資料庫有控制詞彙提供比對時,會在主檢索頁面出現並預設開啟 **Map Term to Subject Heading** 選項。
- 2. 使用標題比對功能,讀者需輸入一組關鍵字或片語
- 3. 點選 **SEARCH** 執行查詢
- 4. Mapping Display 頁面開啟,提供與關鍵字或片語相關的標題字詞
- 5. 勾選任何一組或多組標題進行查詢;如果沒有符合的標題,讀者可以勾選最後一個 選項,以關鍵字方式【**search as Keyword**】進行查詢。
- 6. 點選 **Continue** 來瀏覽查詢的結果

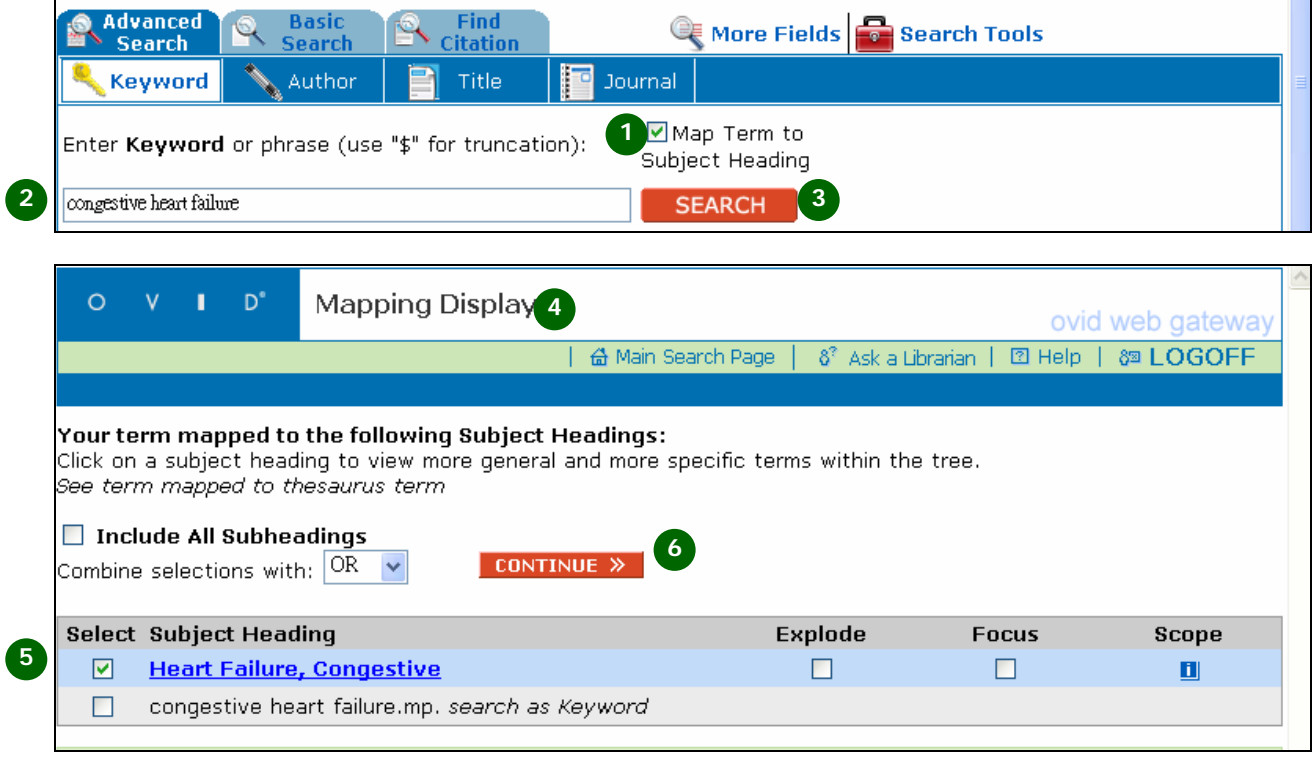

※ 點選 **Subject Heading** 連結標題樹狀圖,瀏覽其他相近詞、狹義詞和廣義詞。

※ 勾選 **Explode** 提供讀者查詢的結果中除了勾選的標題外,包括所有下層的相關標題。

※ 勾選 **Focus** 可以精確查詢文章中主要討論該主題的文獻資料。

※ 當勾選多個標題一起查詢時,可以使用 **AND** 或 **OR** 兩個選項合併檢索。

※ 如果對任何標題詞彙想進一步了解其定義,可以點選 12 瀏覽。

#### 如何檢索更多欄位【**Search More Fields**】?

讀者還可以選擇更多特殊欄位進行精確的檢索:

- 1. 在檢索主頁面,點選 **More Fields** 圖示。
- 2. 開啟以欄位/索引功能進行更精確的檢索。
- 3. 輸入要查詢的詞彙或片語。
- 4. 在欄位清單內勾選一個或多個欄位。
- 5. 如果讀者希望查詢所有欄位,可以直接勾選 **All Fields(af**)。
- 6. 點選 **Perfrom Search** 瀏覽查詢結果。
- 7. 或是點選 **Display Index(es)**以索引方式進行查詢結果的瀏覽。

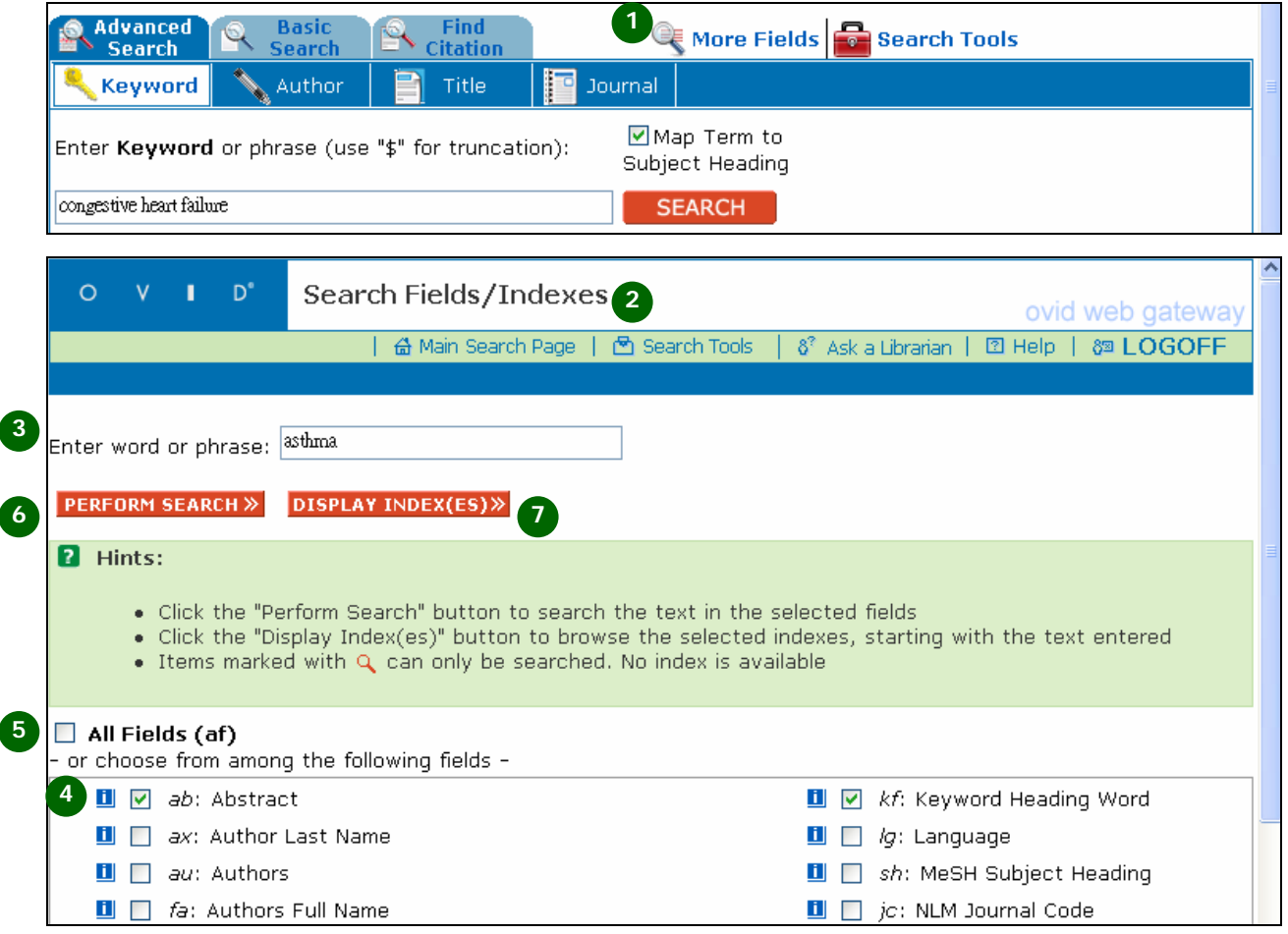

#### 如何以作者查詢? 若讀者需要以作者名稱來查詢相關資料,可以點選 **Author** 來進行特定作者的查詢; 1. 當讀者點選 **Author** 時,資料庫只在作者欄位進行查詢。 2. 系統同時在輸入檢索字詞的上方會出現「Enter the Author's last name, a space, and first initial if known」來提醒讀者在執行作者查詢時,需 輸入作者的姓氏,若知道作者的名字,則在輸入姓氏後空一格來輸入作者名字縮寫 的第一個字母。 3. 讀者輸入作者後,點選 **Search** 進入作者索引畫面 4. 系統會預先勾選與讀者查詢相符的名字,讀者可以移除或再勾選其他符合的名字 5. 點選 **Perform Search** 完成作者查詢。 **Advanced** Basio Find More Fields **Search Tools**  $\sim$  Citation Search **Search Author** Title **1**  Enter the Author's last name, a space, and first initial if known: **2**  Wilson M **SEARCH Authors Index Display** 3  $V$   $I$   $D^*$  $\circ$ ovid web gateway | 습 Main Search Page | 8<sup>?</sup> Ask a Librarian | 2 Help | 8<sup>3</sup> LOGOFF (A-Z BACK IN INDEX | FORWARD IN INDEX A-Z) Enter a new start term: GO Choose from among the following index entries: **5 PERFORM SEARCH »** Term **Postings** Term **Postings 4**  V wilson m.au. 503 wilson nd.au.  $\overline{4}$ П.  $\Box$  wilson ma.au. 194  $\Box$  wilson nf.au. 6 wilson macdonald j.au. wilson ng.au. 9  $\Box$  $\mathbf{1}$ ※ 大部分資料庫的作者格式為姓氏在前,名字以縮寫方式呈現在後,如 Wilson MJ。有 些資料庫則提供有完整的姓名供讀者查詢,如 Wilson Macdonald J。所以讀者以作 者姓名進行查詢時,建議同時勾選 Wilson MJ 和 Wilson Macdonald J 以避免資料

飛資得資訊 しょうこうしょう しょうしゅう しゅうしゅう あいしゅう しゅうしゅん しゅうしゅ しんしゅう しゅうしゅう しゅうしゅう

的遺漏。

### 如何以文獻篇名查詢?

當讀者需要在文獻篇名中查詢特定關鍵字或片語時,可以透過 **Title** 來查詢。

- 1. 當讀者點選 **Title** 時,資料庫只在文獻篇名欄位進行查詢。系統同時在輸入檢索 字詞的上方會出現「Enter a word or phrase to be searched in the title」來提醒讀者在執行查詢時,僅在文獻篇名欄位中查詢。
- 2. 輸入要查詢的關鍵字或片語。
- 3. 若需要做限制條件查詢,選擇 **Limits** 條件。
- 4. 點選 **Search** 開始查詢。

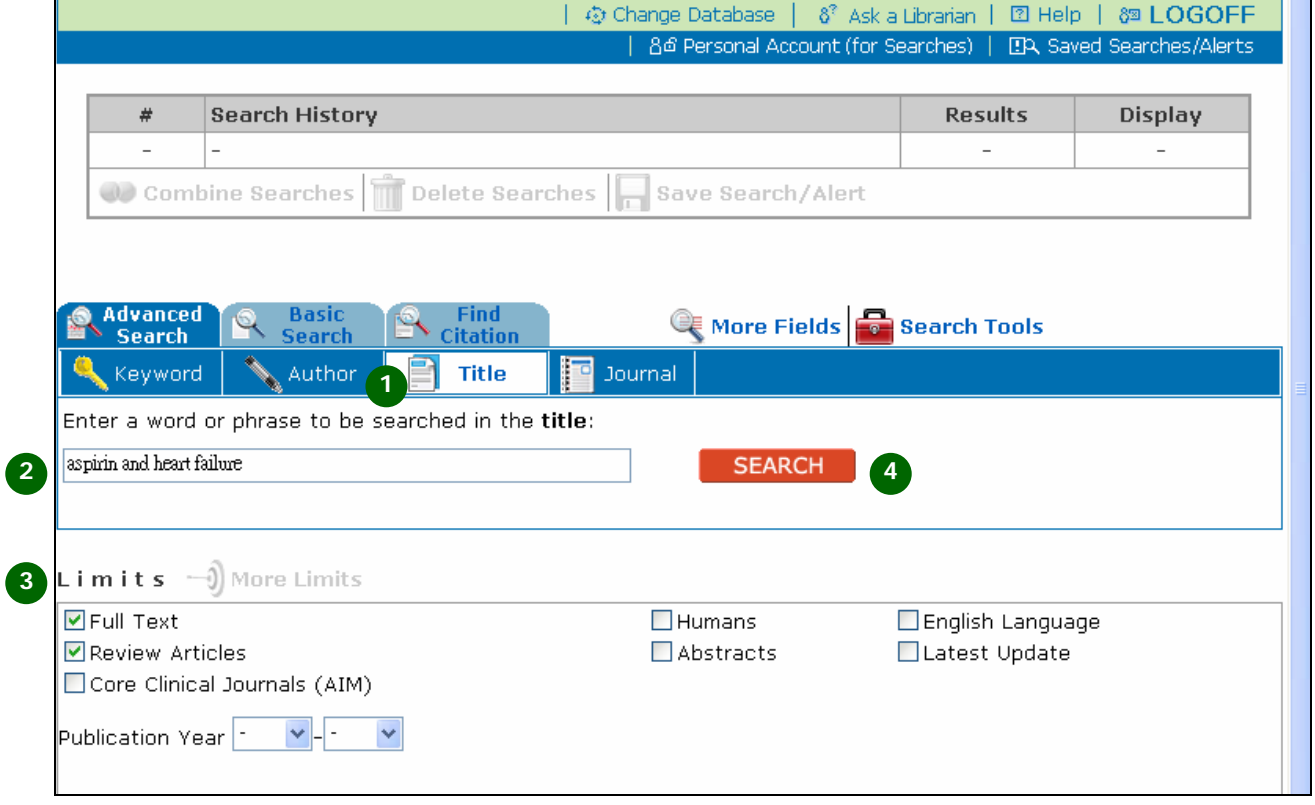

#### 如何以期刊名稱查詢?

讀者也可以查詢資料庫是否收錄某特定期刊地文獻資料,查詢步驟如下:

- 1. 點選 **Journal** 圖示,系統會顯示「Enter the first few letters of a ful journal name; do not use abbreviations」來提醒讀者必須使用期刊 完整名稱或是前幾個字來查詢,使用期刊簡稱則無法查詢。
- 2. 輸入要查詢期刊的前幾個字母後,點選 **Search**。期刊名稱前的"A"、"An" 或"The"可省略不需輸入。期刊名稱中的"and"以"&"替代。
- 3. 系統會引導讀者進入期刊索引畫面。
- 4. 在符合查詢條件的期刊名稱前勾選,後方提供目前系統中索引的文獻數量。
- 5. 點選 **Perform Search** 完成查詢。

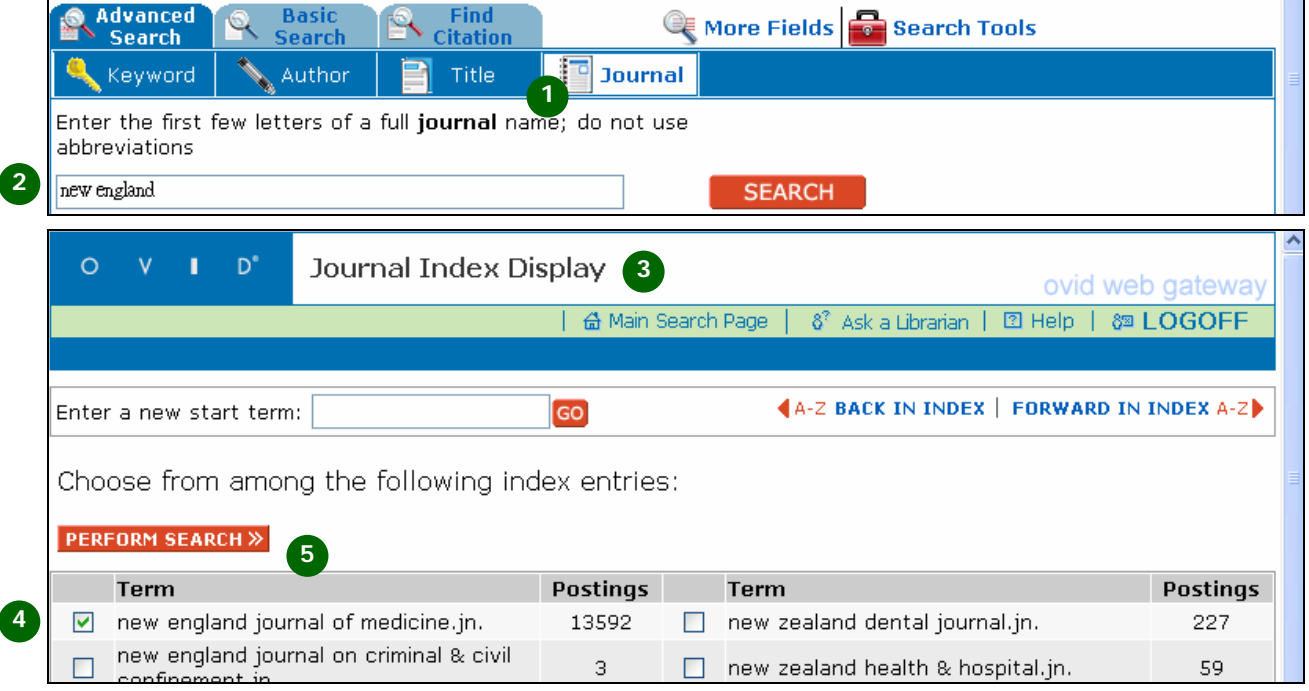

#### 如何以快速指令查詢?

讀者除了透過點選不同的欄位圖示(例如 Author、Title、Journal 等等)來執行 查詢之外,也可以透過指定欄位的指令查詢方式來快速的檢索。

- 1. 在輸入查詢字詞的方格先輸入要查詢的字串
	- ~ 如果要查詢作者,則在字串後輸入.au
	- ~ 如果要查詢文獻篇名,則在字串後輸入.ai
	- ◎ 如果要查詢期刊名稱,有兩種方式可以查詢。若讀者知道完整期刊名稱,則 在輸入完整期刊名稱後輸入.jn;若讀者不確定期刊完整名稱,則輸入部分 期刊名稱後輸入.jw。
- 2. 點選 Search 執行查詢

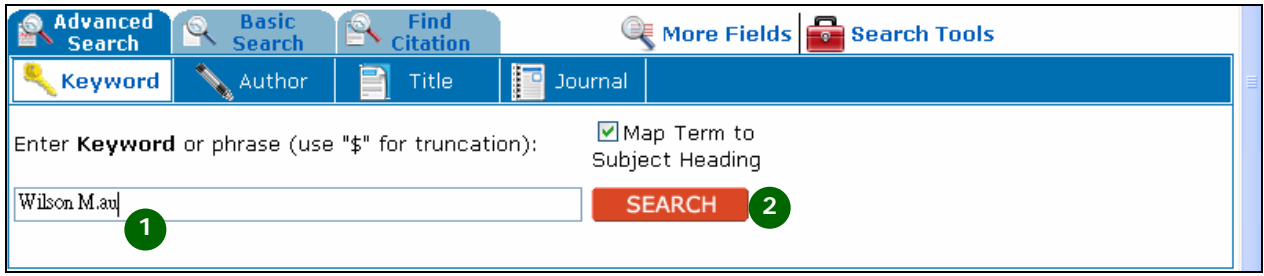

## 如何查詢字尾不同變化的同一字根上?【**Truncation**】

Ovid 提供讀者以切截字來查詢所需要的文獻資料。無限制的切截字通常用在字尾不同 變化的同一個字根上,通常是用\$符號表示。譬如讀者需要查詢有關 tonsil 以及相關的資 料,讀者可以輸入 tonsil\$查詢到 tonsils、tonsillitis 和 tonsillectomy 等以 tonsil 為字首的相關字彙。執行步驟如下:

1. 輸入要查詢的字首,後面再加上"\$"字元。

- 2. 取消勾選 **Map Term to Subject Headin**g。
- 3. 點選 **Searc**h。
- 4. 瀏覽查詢結果。

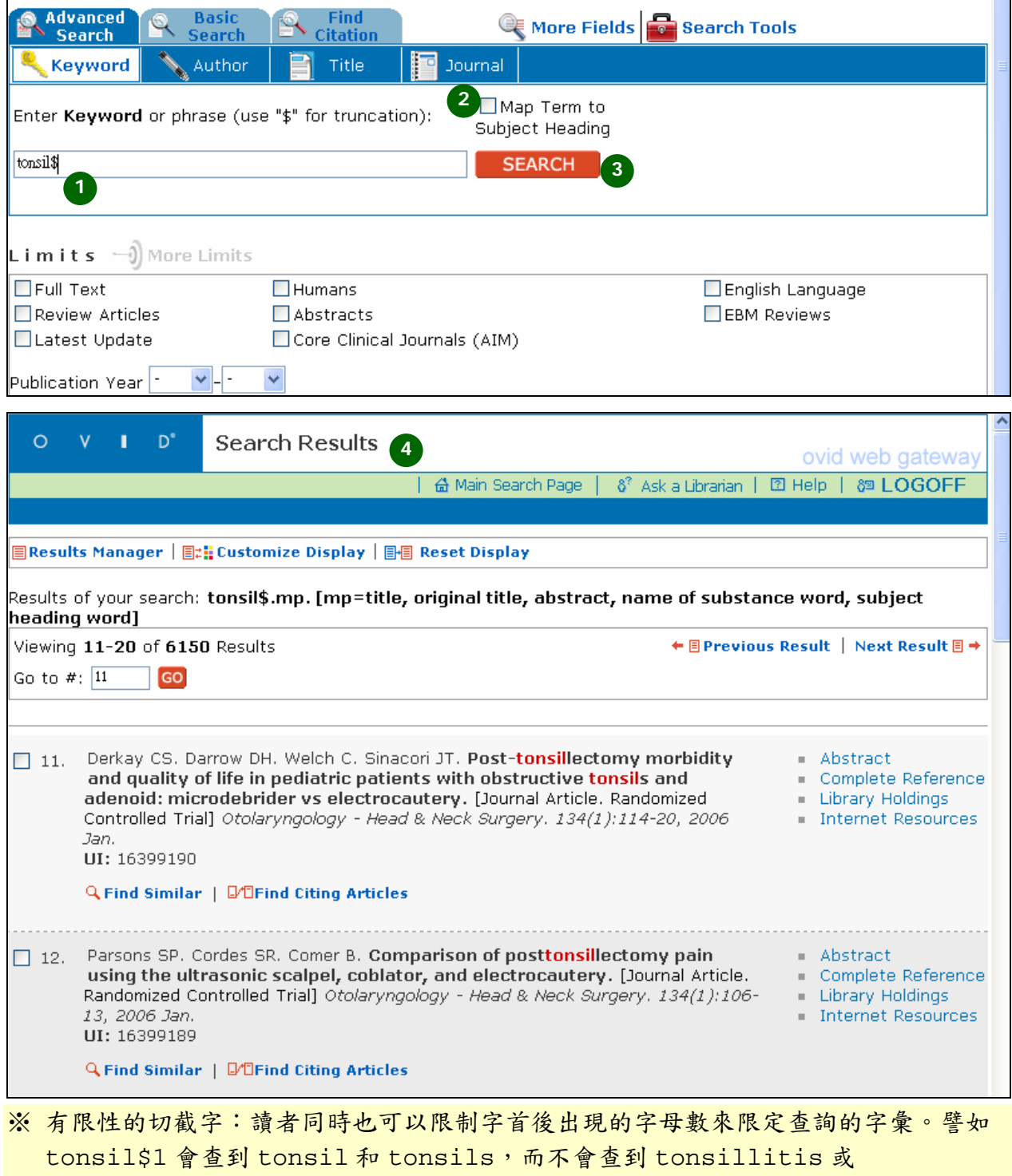

tonsillectomy。

#### 如何查詢關鍵字中間不同字母的查詢?**(Mandated Wild Card)**

符號"#"可以放在查尋字的中間或是後面,例如:Wom#n,可查到 woman, women;若將符號用在"#"查尋字的後面,如:dog#,則會有 dogs,但是不會查到 dog。

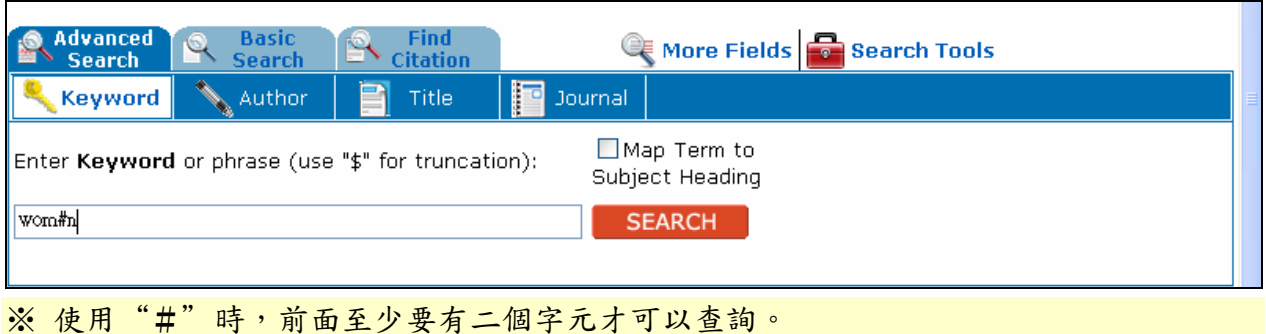

# 如何查詢英美寫法不同的關鍵字?**(Optional Wild Card)**

因作者的寫作習慣不同,會有同一個字有英式與美式寫法的不同。"?"可以放在查 詢的關鍵字的中間或是後面,這個字元對於查尋英美用字的不同有很大的幫助,例如: "colo?r",就可以查到 color, colour,。

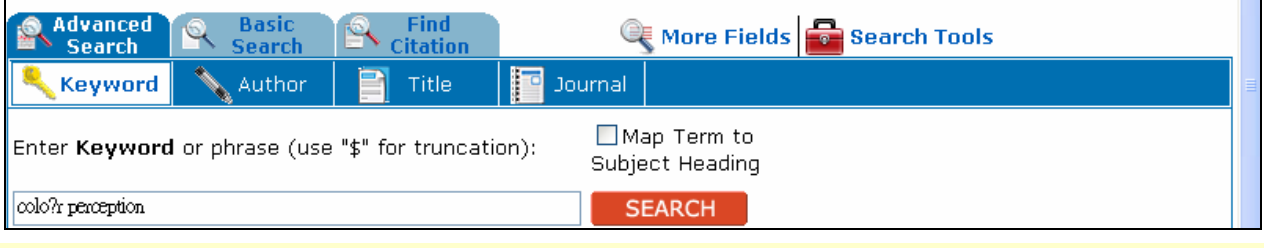

※ 使用時特別注意的地方是在?前面不能只有一個字元,否則會查尋不到資料

#### 如何設定並限定關鍵字或片語中的字詞在文章中的排列順序?

讀者在查詢關鍵片語時,片語中的字詞排列順序往往也是很重要的,排列順序不同, 查詢出的意義也就不同。譬如 Home Run 是全壘打的意思,但是 Run Home 就是跑回家的 意思。因此, Ovid 提供 Adj 功能來輔助讀者杳詢時的需求。

- **◎** ADJ:在片語中的關鍵字之間,中間除了 stopwords 之外,其他字都不需要放入,而 且前後次序不可對掉,如:15 adj ml 可以精準查到書目資料中有 15 ml 的資料。
- **◎** ADJn:在片語中的關鍵字中間至多可放入 N 個字,而且前後二個關鍵字可以互相顛倒, 如:physician ADJ5 relationship,查到資料有 physician patient relationship, patient physician relationship, relationship of the physician to the patient 等。

#### 如何查詢特定關鍵字出現多次以上的文獻資料?

通常在全文檢索時,透過查詢特定關鍵字出現頻率的狀況,可以幫助讀者快速瀏覽比 較相關的文獻資料,譬如 blood pressure.tx./freq=10,表示 Blood Pressure 在全文中至少出現十次以上的所有文獻資料。

※ Freq 不可以在多重欄位進行檢索,例如: aids.ti,ab./freg=3 或是 blood.tw./freq=5 都是無法執行的。

#### 如何合併檢索項次?

合併檢索項次的方式有兩種,讀者可以運用主檢索畫面上的 **Combine Searches** 功 能選項或是布林邏輯來合併二個以上甚至多個檢索項次。

- 使用 **Combine Searches**
	- 1. 點選 **Combine Searches**。
	- 2. 勾選要合併的檢索項次。
	- 3. 選擇合併的方式:And 或是 OR。
	- 4. 點選 **CONTIUNE**。
	- 5. 讀者可以在 **Search History** 視窗內看到合併後的結果。

#### 使用布林邏輯

- 6. 讀者也可以使用布林邏輯直接合併檢索項次。
	- $\odot$  And: 交集查詢
	- OR:聯集查詢
	- **◎** Not:剔除查詢。譬如 blood pressure NOT blood disease 表示查詢 blood pressure 結果中剔除掉有 blood disease 的文獻。

Combine Searches | Delete Searches | Save Search/Alert | Remove Duplicates

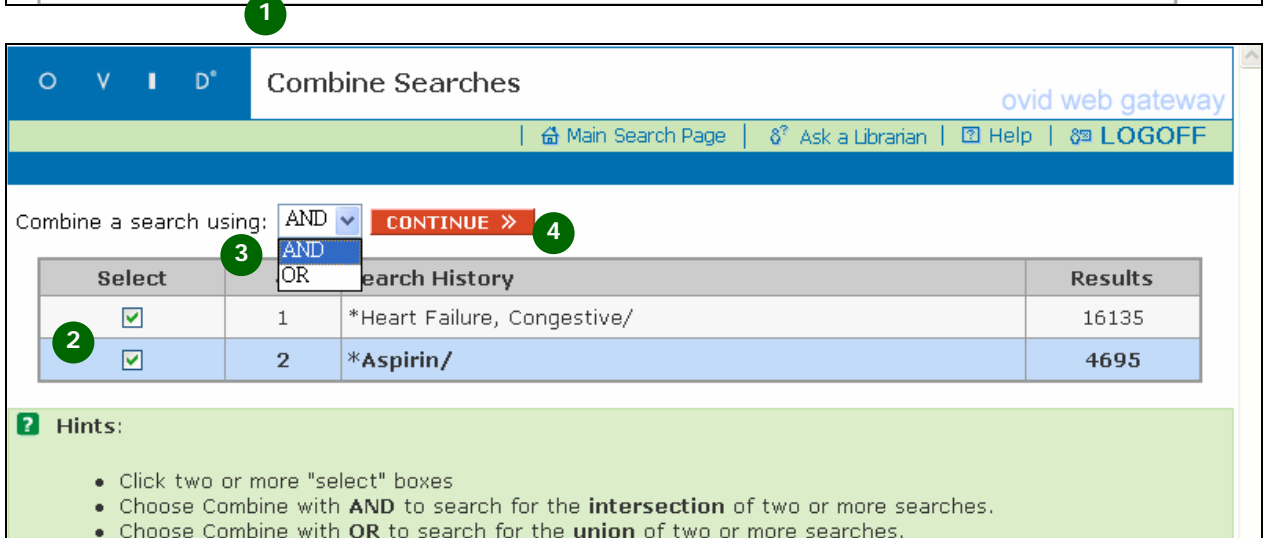

- Click "Continue" when you are ready to post the search
- 

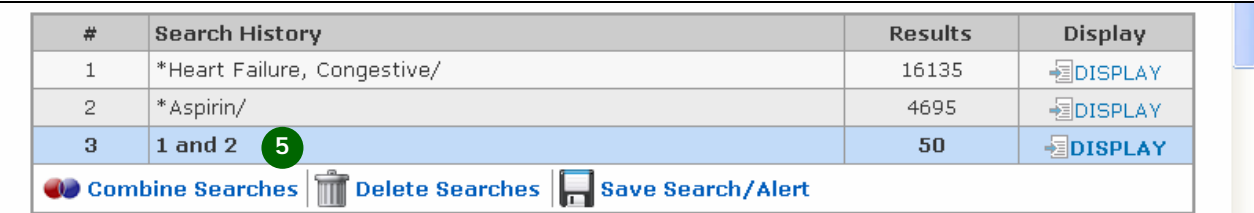

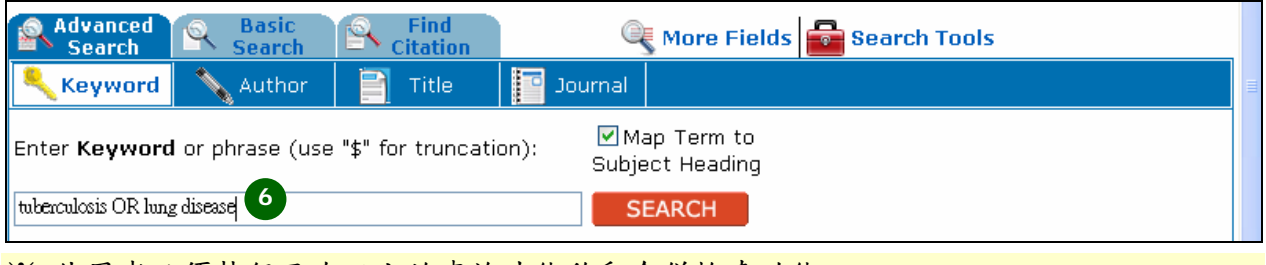

※ 使用者必須執行兩次以上的查詢才能啟動合併檢索功能。

#### 在檢索結果頁面有哪些功能選項?

讀者在檢索後,在該檢索項次點選 **Display** 即可連結到檢索結果顯示畫面如下:

- 1. Main Search Page:回到檢索主畫面
- 2. Next Result:下一頁檢索結果畫面
- 3. Database Links:在多資料庫查詢時,可以直接點選該資料庫的檢索結果。
- 4. Viewing Results:顯示查詢到的結果筆數
- 5. Results:顯現檢索結果,資料庫預設資訊包括作者名稱、文獻篇名或出處、葉 樹以及出版時間。
- 6. 所有與該篇文獻相關的連結會在這裡呈現:
	- Abstracts:若該篇文獻提供摘要資訊,就會顯示出來。
	- Complete Reference:該篇文獻的所有書目欄位資訊。
	- **◎** Table of Contents:相關目次資料
	- Ovid Full Text:Ovid 提供的全文資料
	- Full Text:非 Ovid 介面提供的文獻資料
	- Library Holding:連結圖書館自動化系統的紙本館藏查詢
	- **◎** Document Delivery:連結文獻傳遞服務系統,譬如館際合作或國外原文 複印。
	- **◎** Internet Resources:線上相關網路資源。
- 7. Results Manager:提供讀者挑選適合的結果,可以同時線上顯示、列印、電 子郵件傳送或是儲存起來。

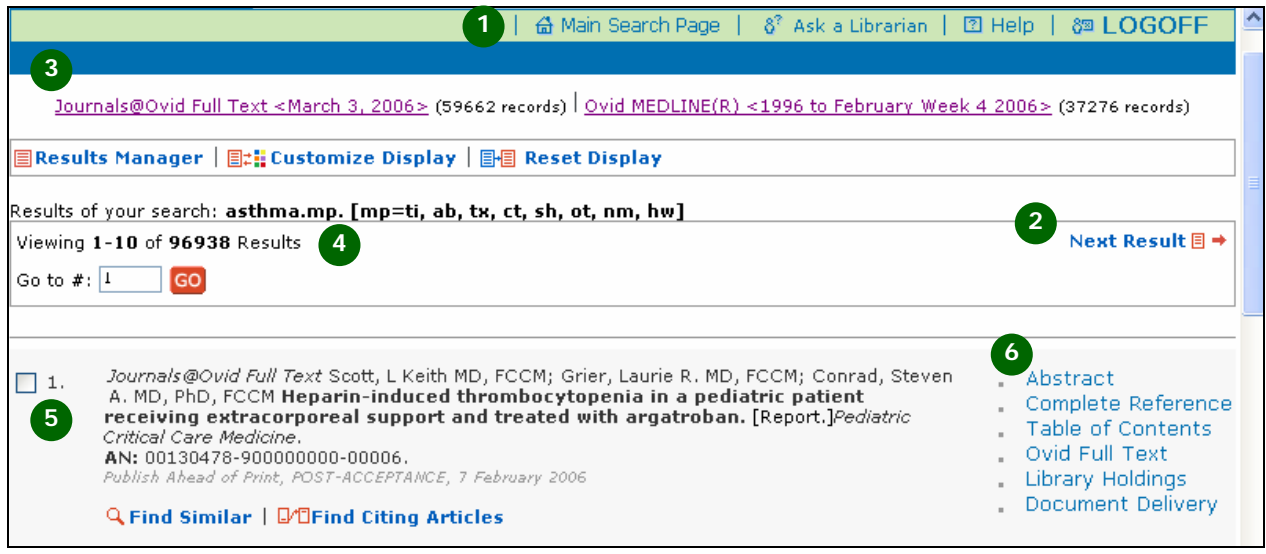

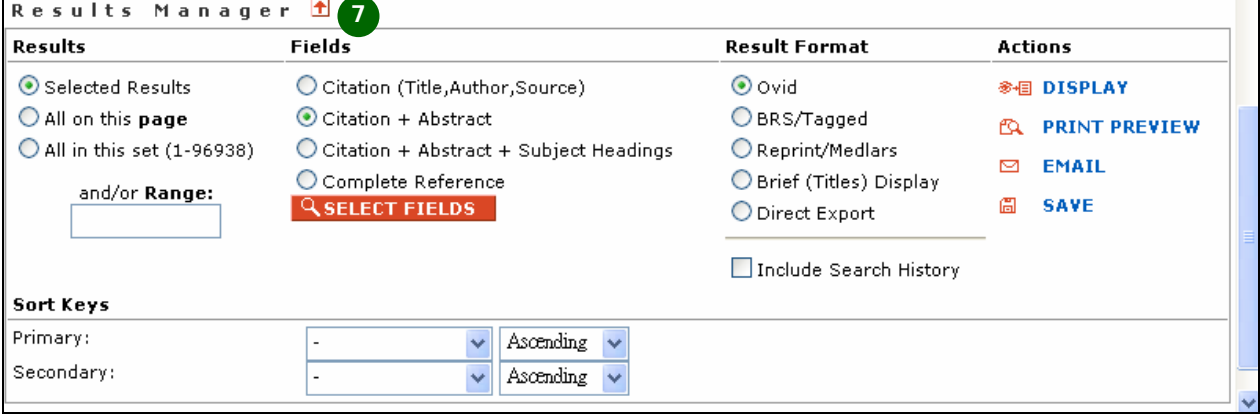

#### 如何變更查詢的資料庫?

讀者若要變更查詢的資料庫,可以依照下列步驟執行:

- 1. 點選 **Change Database**。
- 2. 勾選要查詢的一個或多個資料庫。
- 3. 若讀者在之前的資料庫有執行檢索動作,系統會提供讀者選擇是否要保留該檢索。
	- **Open & Re-Execute**:打開新的資料庫並重新執行之前的檢索。
	- **Open & Clear**:打開新的資料庫並清除所有的之前的檢索。
	- **Return to Session**:回到原本查詢的資料庫主檢索畫面。

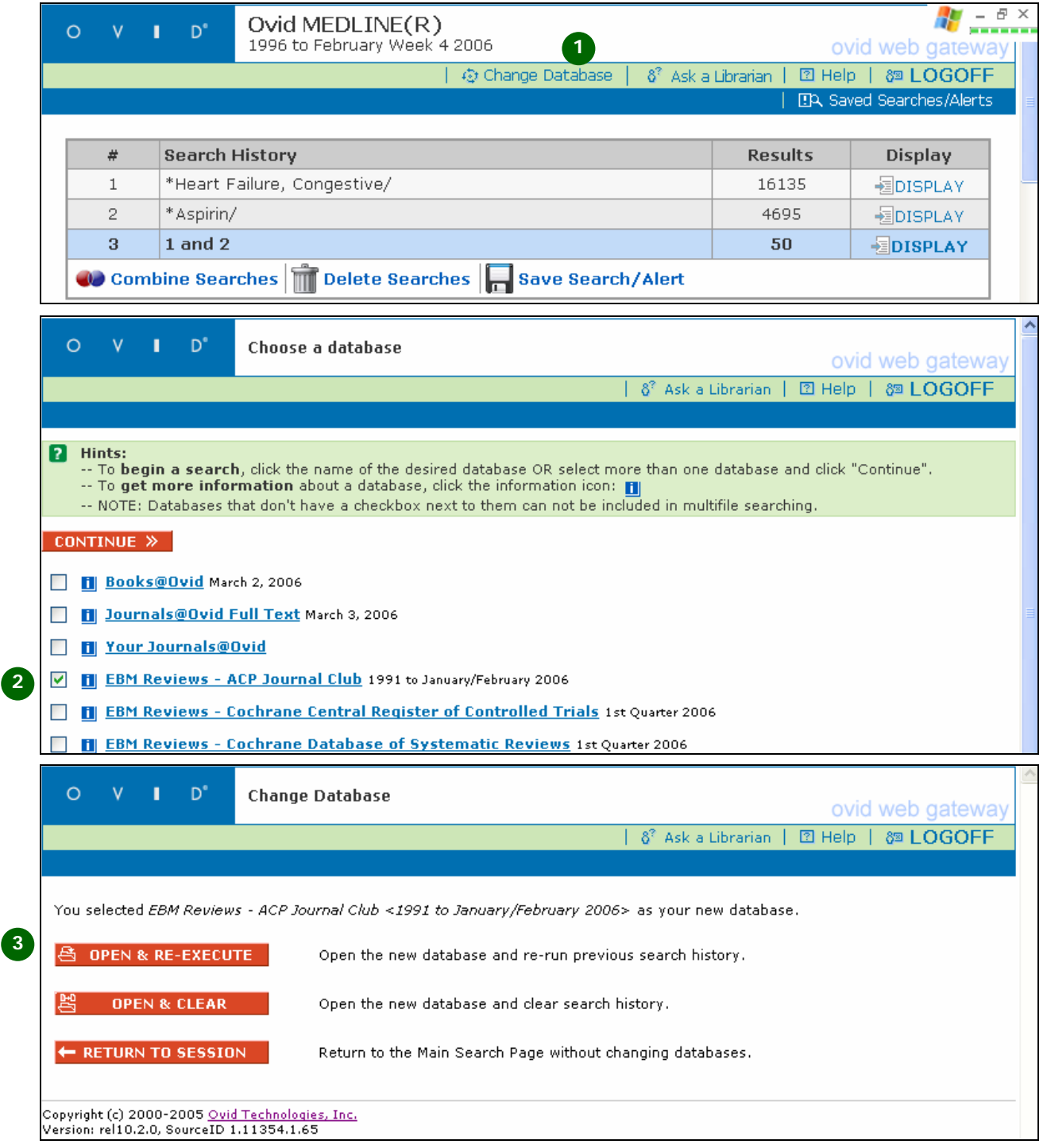

## 什麼是【**Search History**】視窗?

讀者當次登入查詢的檢索歷程,均會被保留在【**Search History**】中:

- 1. 檢索項次顯示。
- 2. 列出該檢索項次中查詢的題目。
- 3. 顯示該次查詢所獲得的結果筆數。

4. 點選每一檢索項次後的 **DISPLAY** 瀏覽查詢結果。

5. 若是跨資料庫查詢,點選 **Details** 可以瀏覽每一個資料庫查詢出來的結果筆數。 ※單一資料庫查詢:

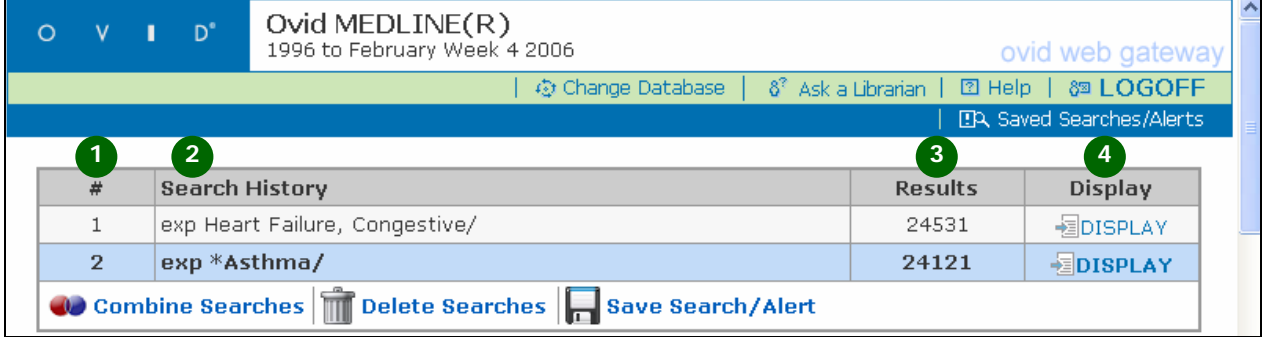

※跨資料庫查詢:

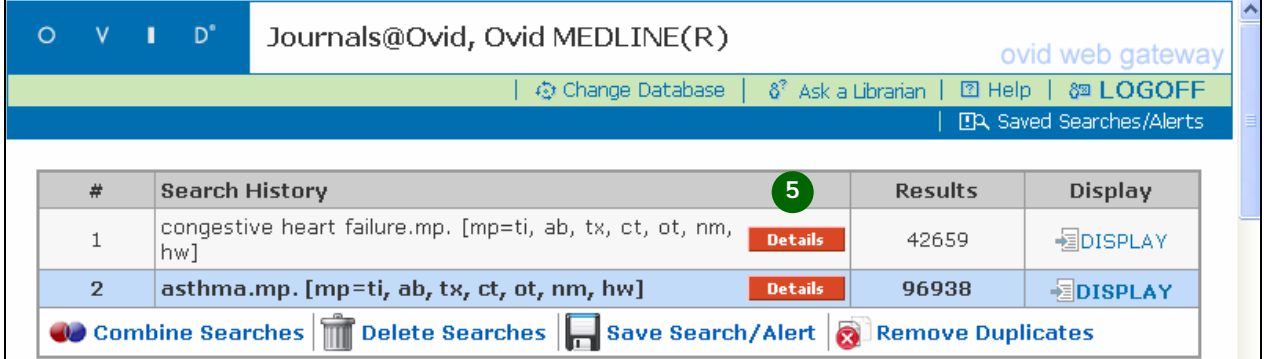

## 在【**Search History**】視窗中有哪些功能?

- 在 **Search History** 中,提供多個功能選項供讀者使用:
- 1. **Combine Searches**:提供讀者運用布林邏輯的 And/Or 合併檢索結果
- 2. **Delete Searches**:提供讀者刪除部分或全部的檢索結果。
- 3. **Save Search/Alert**:提供讀者將檢索歷程儲存在系統中供以後再次使用;此外 還能以電子郵件方式通知讀者最新的查詢結果。

4. **Remove Duplicates**:提供讀者在跨資料庫查詢時,可以去除重複的檢索結果。 ※單一資料庫查詢:

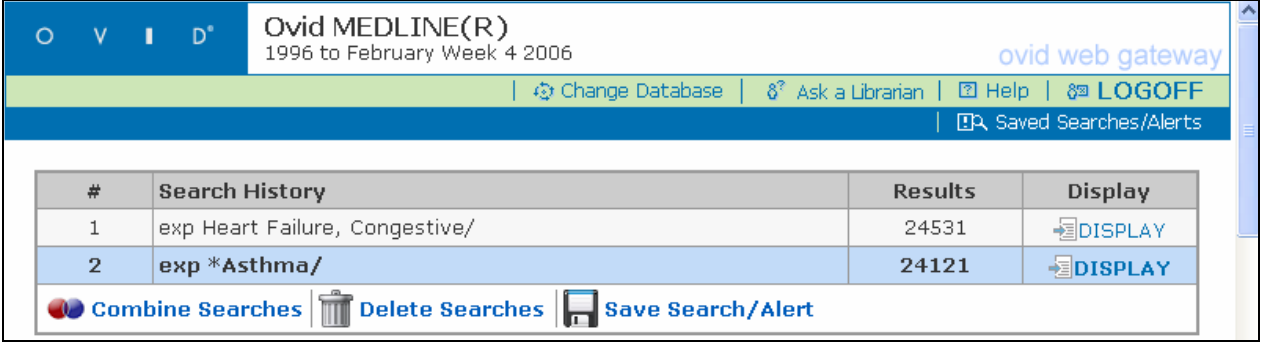

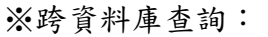

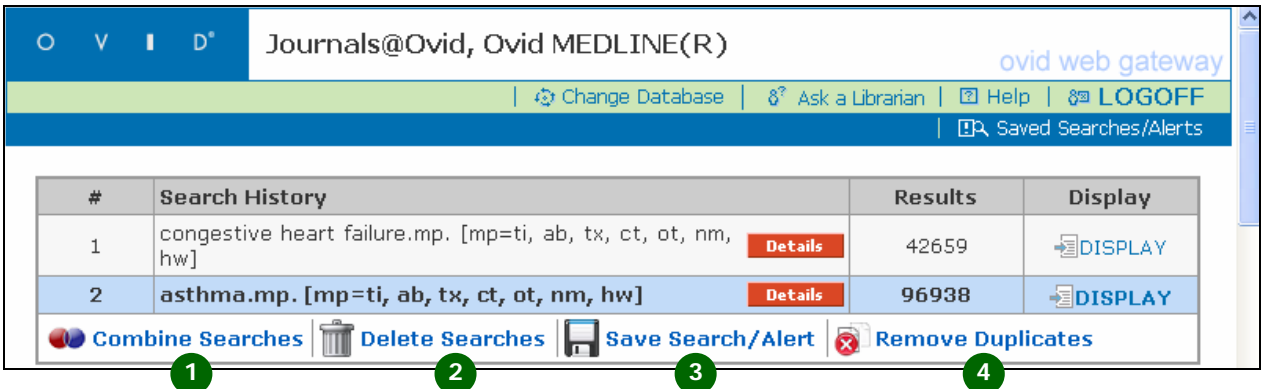

## 如何觀看【**Search History**】視窗中查詢所得之資料筆數?

一般來說,系統預設顯示最後四項的檢索結果,如果讀者想要撿視之前的檢索題目, 可以點選在 Search History 視窗右邊的 Expand,就可以看見所有的檢索項次。

1. 點選 Expand 之後,系統會顯示這次所有的檢索題目

2. 點選 **Contract** 之後,系統會顯示最近四次的檢索題目

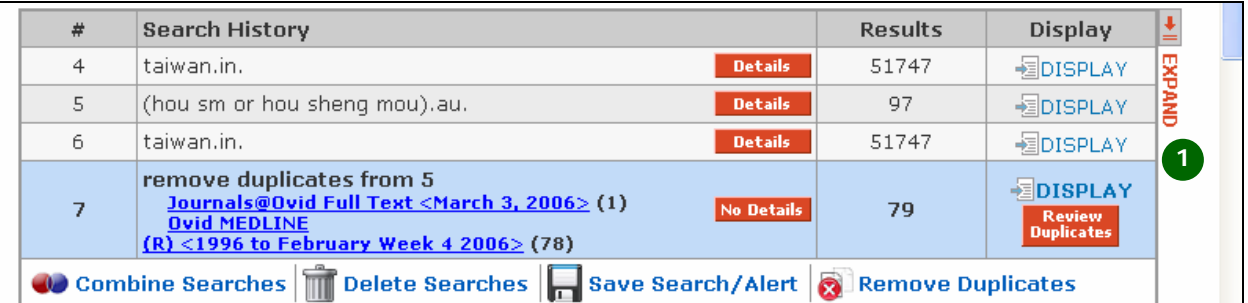

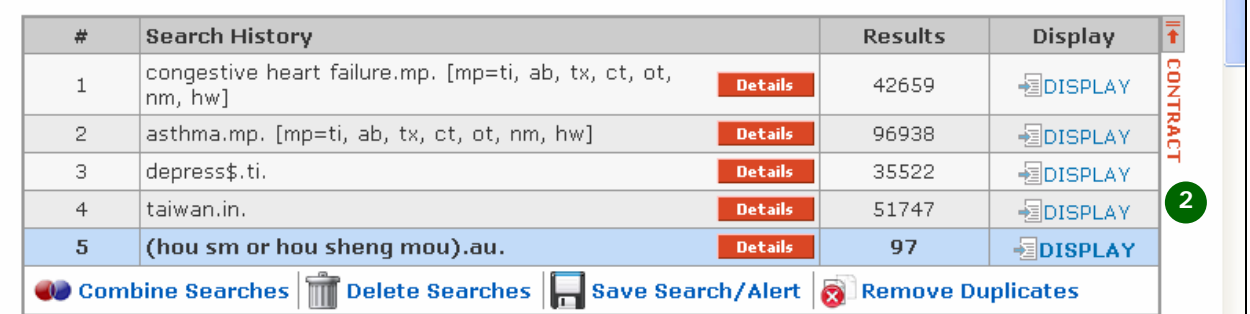

#### 如何儲存我的檢索策略?

讀者可以將這次檢索歷程儲存在系統中,供下次檢索時使用:

- 1. 點選 **Save Search/Aler**t 來儲存檢索歷程。
- 2. 在 **Search Name** 中輸入檢索歷程名稱。
- 3. 在 **Comment** 中輸入供日後參考之說明。
- 4. 選擇檢索歷程儲存的方式:
	- ~ **Temporarily**(**24 hours**)暫時儲存:暫存在系統內 24 小時。
	- ~ **Permanently** 永久儲存;永久儲存在系統內直到讀者刪除。
	- ~ **AutoAlert**(**SDI**)自動專題選粹:永久儲存在系統內,並且在資料庫更新 時以電子郵件方式通知讀者新的資訊。
- 5. 點選 **Save** 完成儲存。
- 6. 在 **Search History** 視窗中通知讀者完成儲存的訊息。

Delete Searches Remove Duplicates Combine Searches **Save Search/Alert** 

**1**

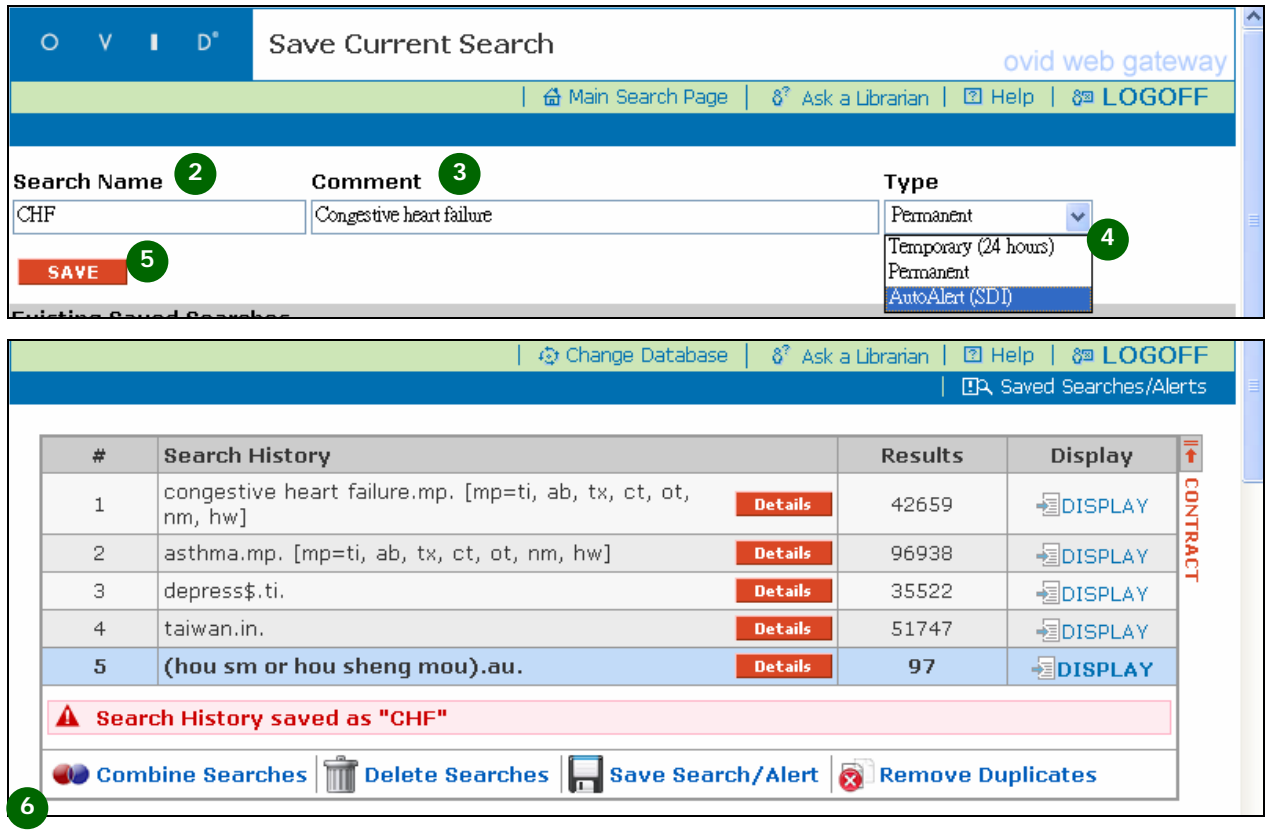

#### 如何重新查詢之前儲存的檢索策略?

當檢索歷程被儲存之後,重新查詢該檢索策略的步驟如下:

- 1. 在檢索主頁面點選 **Saved Searches/Alerts**。
- 2. 在已儲存的清單中,勾選要重新查詢的檢索策略。
- 3. 點選 **Run** 進行重新查詢。
- 4. 當系統顯示 **Execution** 時,系統自動執行重新查詢完畢。
- 5. 點選 **Main search Page** 回到檢索主頁面,並瀏覽查詢結果。

| 心 Change Database | 《 Ask a Librarian | 図 Help | 《 LOGOFF **1**

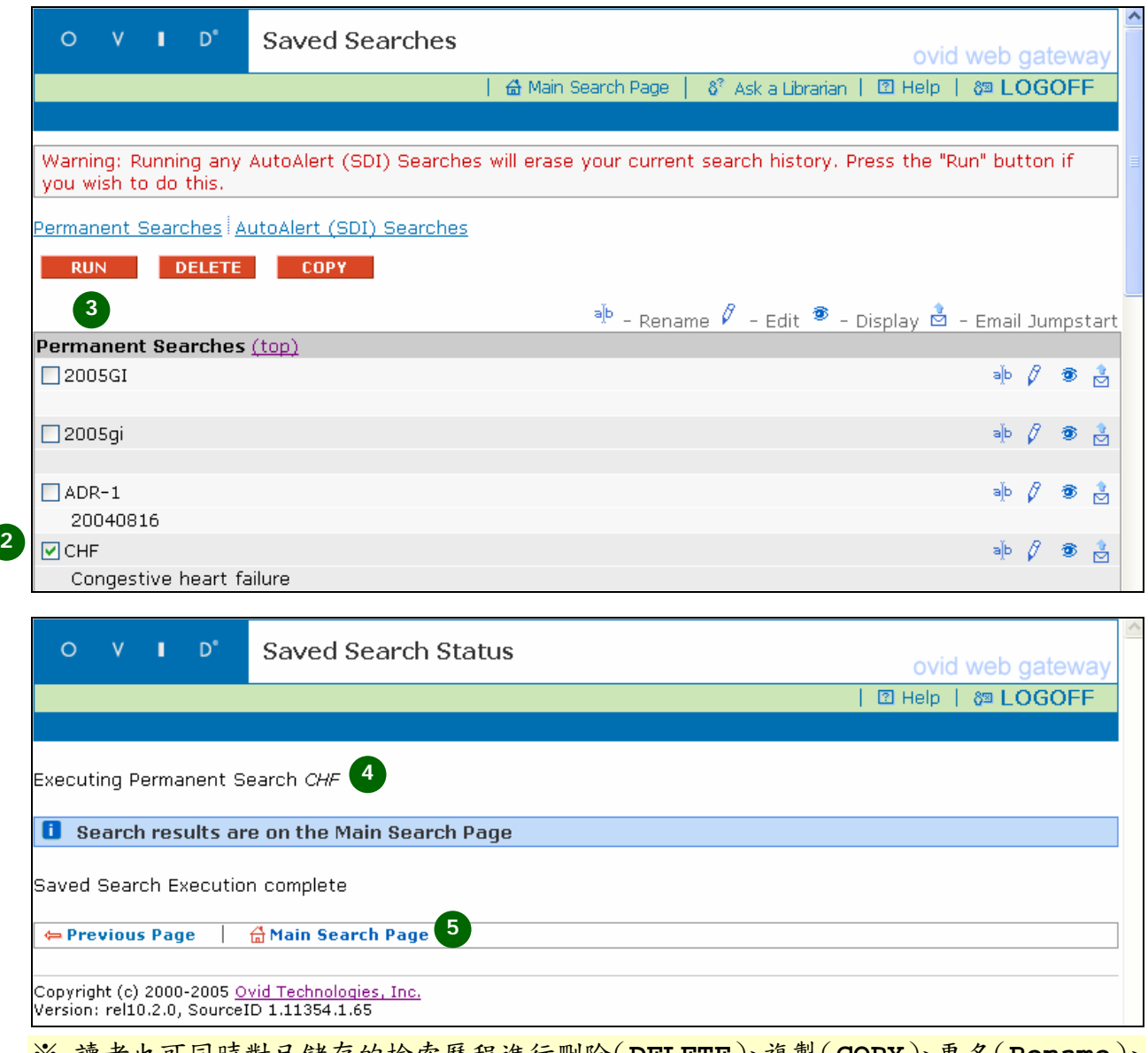

- ※ 讀者也可同時對已儲存的檢索歷程進行刪除(**DELETE**)、複製(**COPY**)、更名(**Rename**)、 編輯(**Edit**)、瀏覽顯示(**Display**)和以電子郵件傳送連結網址(**Email Jumpstart**)。
- ※ 關於被儲存於 AutoAlert/SDI 的檢索歷程,系統還會提供每次更新查詢的時間和內 容的歷史紀錄供讀者追蹤。

## 如何使用【**AutoAlert/SDI**】自動專題選粹功能?

以 AutoAlert/SDI 功能儲存檢索歷程後,系統會在每次資料庫更新以及讀者指定的 時段中,重新檢索讀者儲存之檢索策略,並以電子郵件通知並傳送最新的資料。

- 1. 完成檢索後,在主檢索頁面點選 Save Search/Alert 圖示
- 2. 在 **Search Name** 中輸入檢索歷程名稱
- 3. 選擇 **AutoAlert(SDI)**為儲存方式
- 4. 輸入要接收新文獻資料的有效可用的電子郵件信箱在 Recipient's Email Address 欄位中。(多個收件者可以逗號分開)
- 5. 在 Email Subject 輸入電子郵件主旨或使用系統預設的主旨
- 6. 選擇電子郵件格式、輸出欄位資訊、以及設定傳送時段後,點選 Save 完成儲存。 (更詳細的說明請參閱【AutoAlert】有哪些功能選項?)

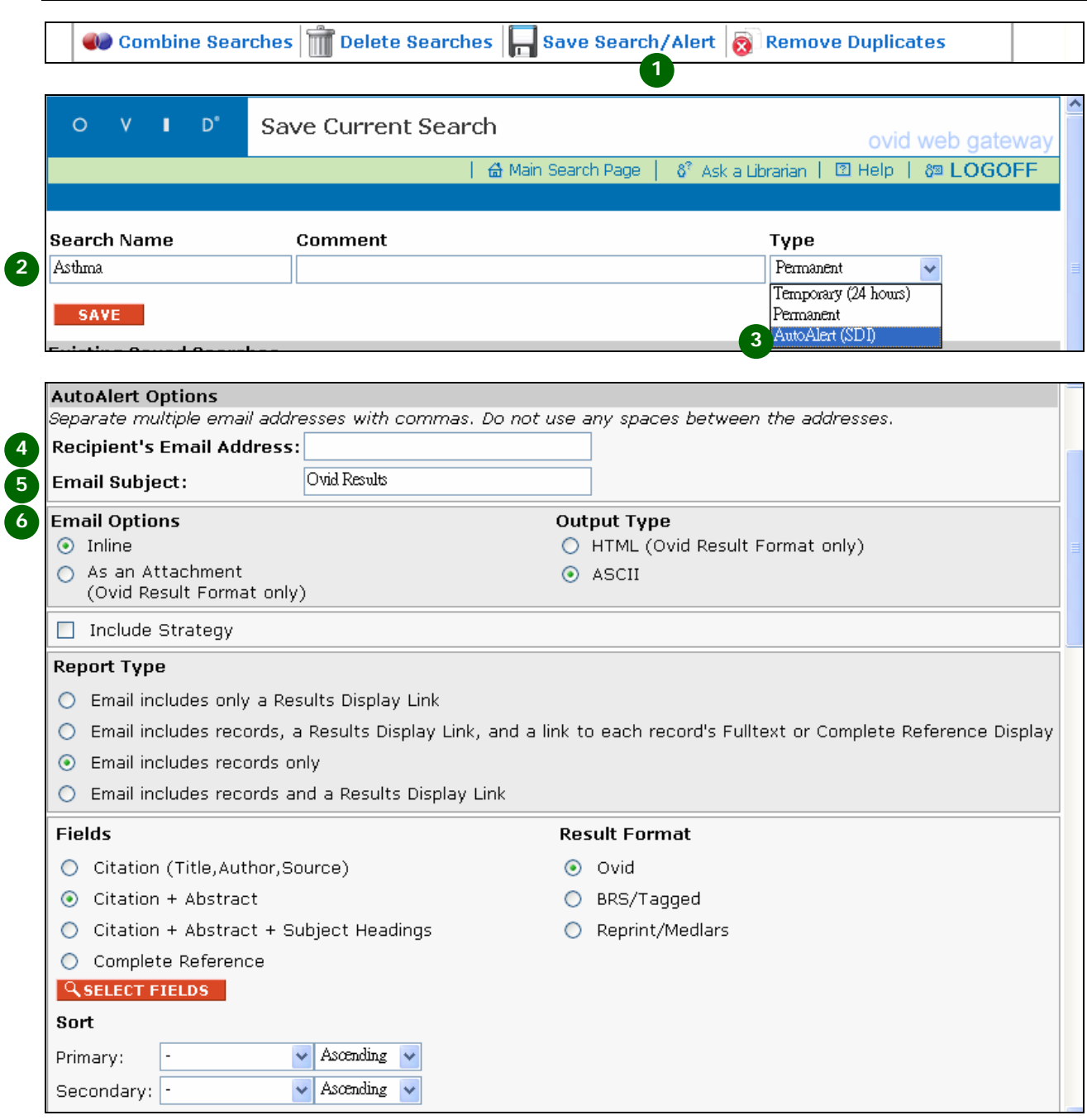

※ 登錄的電子郵件建議以讀者常用的郵件信箱為主,例如學校、公司或單位發出的電子郵 件信箱等,利於系統寄發最新資訊時,讀者可以快速獲得新知。

#### 【**AutoAlert**】有哪些功能選項?

AutoAlert/SDI 就像新知通報,定期寄送符合讀者檢索所需的最新結果給讀者。設 定 AutoAlert 有以下幾個選項可供設定。(一般來說,系統會預設最適合選項)

- 1. Email Options:電子郵件傳送方式
	- Inline:資料直接以電子郵件本文傳送
	- As an Attachment:資料以附加檔案方式傳送(僅提供 Ovid 資料格式)
- 2. Output Type:資料輸出格式
	- HTML:以 HTML 格式輸出資料(僅提供 Ovid 資料格式)
	- **◎** ASCII: 以 ASCII 格式輸出

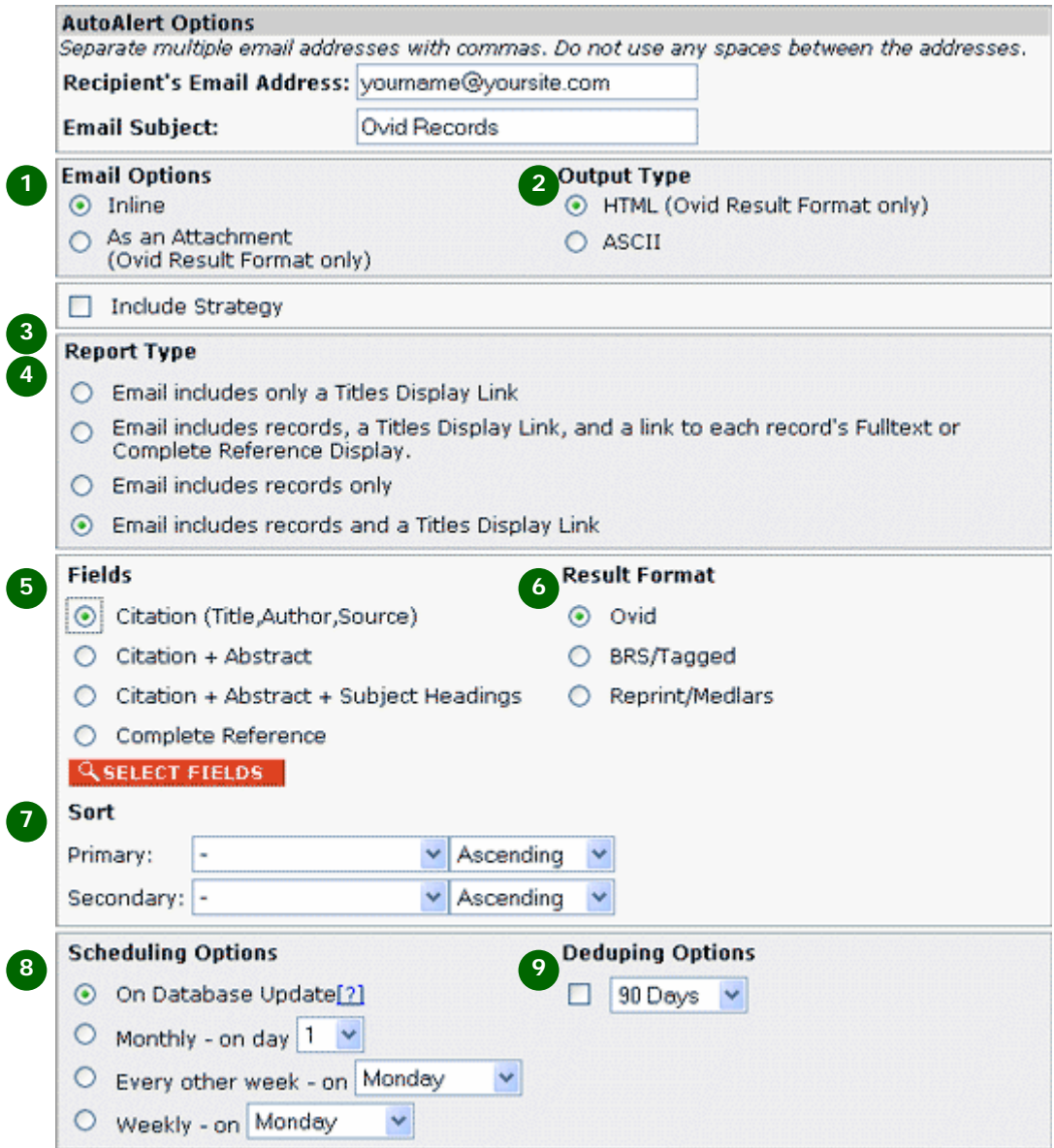

3. Include Strategy:提供讀者選擇在傳送新知時是否要包含檢索策略。

4. Report Type:電子郵件中包含的資料模式

- Email includes only a Result Display Link 電子郵件內僅顯示查詢結果的連結。
- Email includes records, a Results Display Link, and a link to each record's Fulltext or Complete Reference Display 電子郵件內顯示查詢的結果以及其連結,還提供全文獲完整書目資訊的連結。
- Email includes records only 電子郵件內僅提供查詢結果。
- Email includes records and a Result Display Link 電子郵件內提供查詢結果以及其連結。
- 5. Fields:設定查詢結果要呈現的書目欄位資訊。
- 6. Result Format:設定查詢結果顯示的書目格式。
- 7. Sort:依據作者、期刊名稱、出版年代等多個欄位進行升冪或降冪的排序。
- 8. Scheduling Options:提供讀者選擇資料傳送的頻率。
- 9. Deduping Options:依據讀者選擇的天數設定,提供讀者跨資料庫以及跨月份 的去除重複的查詢結果,以確認讀者始終獲得最新的文獻資訊。

## 如何刪除檢索策略?

讀者可以在主檢索畫面中,使用 **Delete Searches** 來刪除在 Search History 視 窗中特定或全部的檢索策略:

- 1. 點選 **Delete Searches** 開啟刪除檢索策略的頁面
- 2. 勾選特定的檢索項次或 **Delete All Searches**
- 3. 點選 **Contiune** 來刪除勾選的檢索項次。

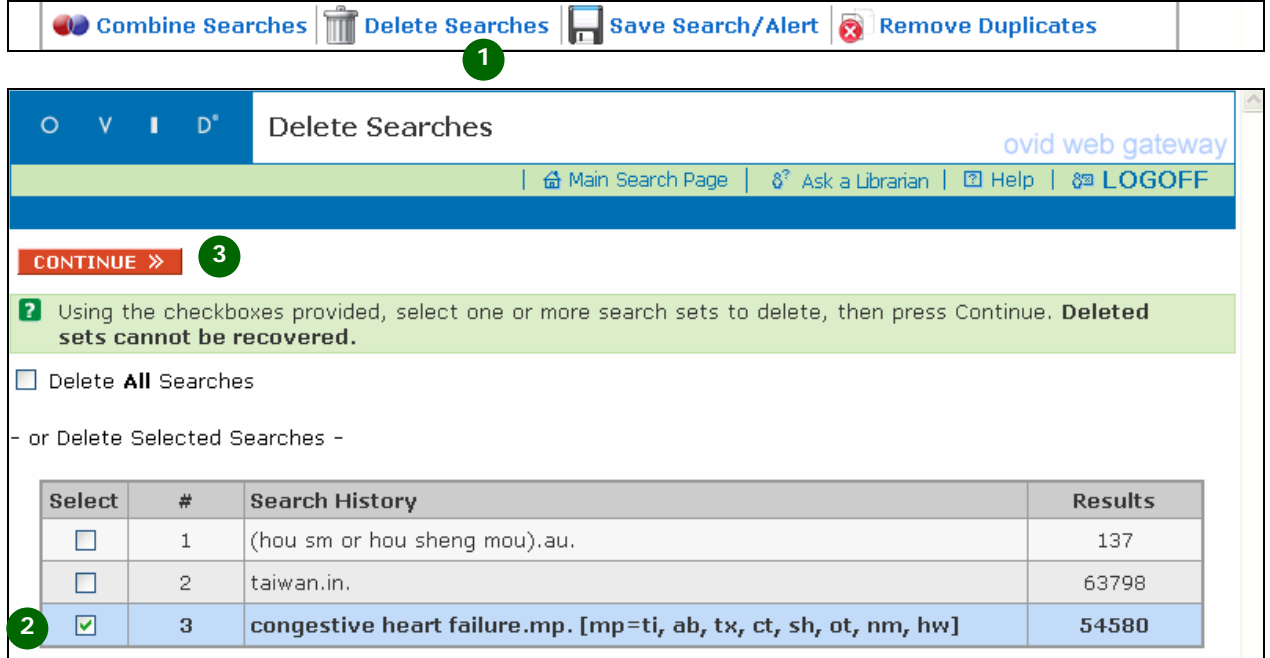

#### 如何在多個資料庫查詢時去除重複的檢索結果?

當讀者使用兩個以上的資料庫時,讀者可以藉由以下的方式來移除重複的檢索結果:

- 1. 在主檢索畫面中,點選 **Remove Duplicates** 來開啟移除重複檢索結果的功能
- 2. 在檢索歷史的前方提供 **Select** 選項,讀者可點選任一個檢索項次
- 3. 在 **Edit Deduping Preferences** 中,讀者可以看到 **Field Preferences** 和 **Database Preference** 提供讀者設定文獻選擇的優先順序。如下圖所示,系 統會優先選擇提供摘要以及在 Medline 的文獻資料來呈現。
- 4. 點選 **Continue** 來執行去除重複功能

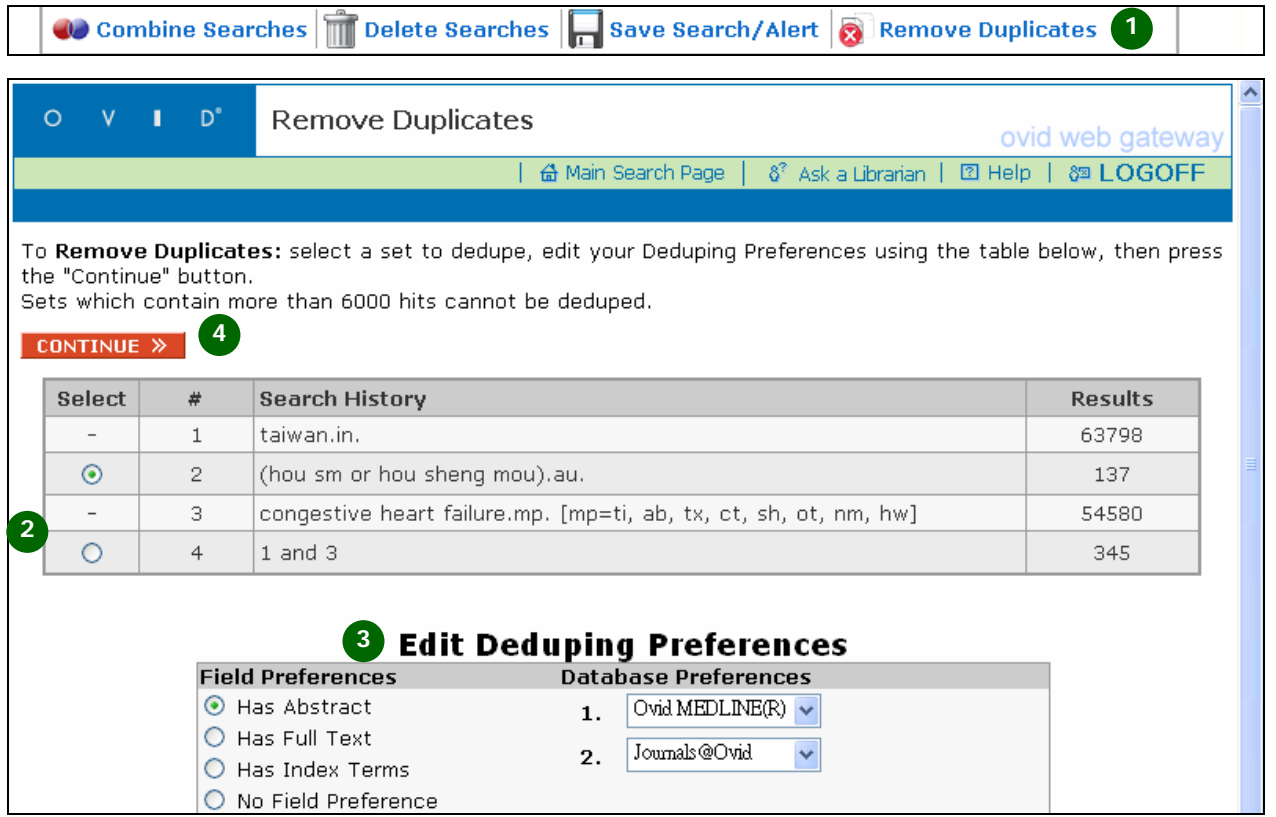

※ 去除重複檢索結果的功能只適用於筆數小於 6000 筆的檢索結果。

### 如何檢閱被移除的重複的檢索結果?

在執行去除重複檢索結果的比對功能後,會在檢索主畫面看到去除重複後的結果。讀 者可以透過以下的方式來檢視:

- 1. 點選 **Display** 來瀏覽系統移除重複結果後的檢索結果。
- 2. 點選 **Review Duplicates** 來檢視所有被保留和重複出現被移除的文獻。
	- ~ **Preferred**:比對後被保留的結果
	- ~ **Eliminated**:比對後被移除的重複結果
	- ~ **Unique**:比對後沒有重複的結果
- 3. 讀者可以手動移除被保留的文獻或是保留被移除的文獻。
	- ~ 讀者可以取消 Preferred Duplicate Record 前的勾選方格來手動移除
	- ~ 讀者可以勾選 Eliminated Duplicate Record 前的勾選方格來手動保留
- 4. 讀者可以點選 **Keep Changes** 來保留手動設定後的結果,並產生新的檢索項次。
- 5. 讀者可以點選 **Undo Changes** 不做任何改變,回到主檢索畫面。

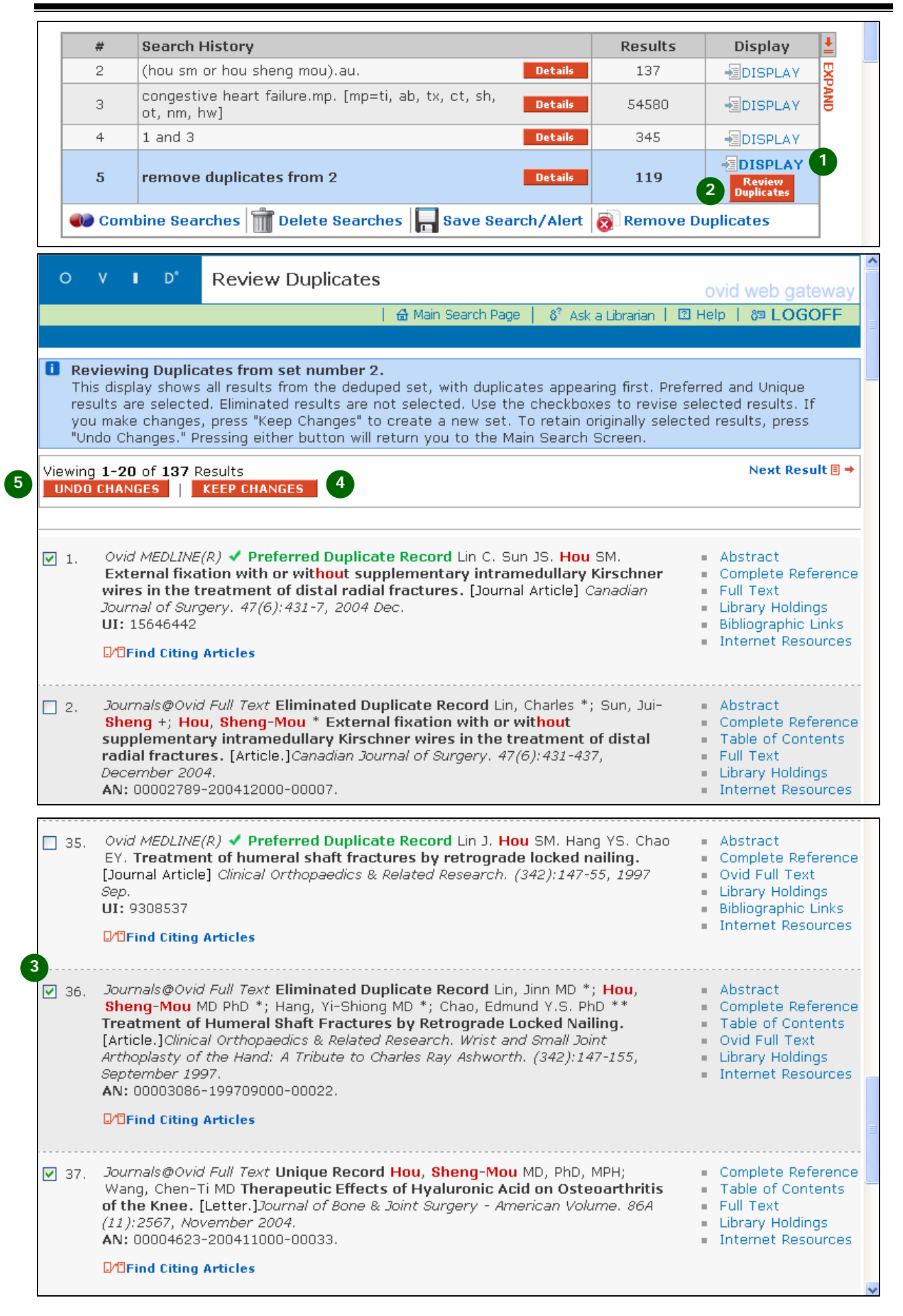

#### 什麼是檢索結果管理員【**Results Manager**】?

讀者可以透過 **Result Manager** 來管理他查詢後選擇的適合文獻資料。

- 1. **Results**:選擇需要檢索的結果。包括讀者自己勾選的、目前頁面上的或是所有 查詢到的結果。
- 2. **Fields**:顯示檢索結果要輸出的書目欄位。
- 3. **Result Format**:顯示檢索結果要輸出的格式。ㄧ般建議為 Ovid 格式。
	- Ovid:適用於列印或電子郵件傳送
	- Reprint/Medlars:適用於舊型的書目管理軟體
	- Direct Export:適用於目前一般的書目管理軟體,如 EndNote 等。
- 4. **Actions**:選擇輸出的方式,包括 Display(線上瀏覽)、Print Preview(預 覽列印)、Email(電子郵件)和 Save(儲存)。
- 5. **Sort Keys**:選擇排序的欄位和排序的方式(升冪或降冪)。

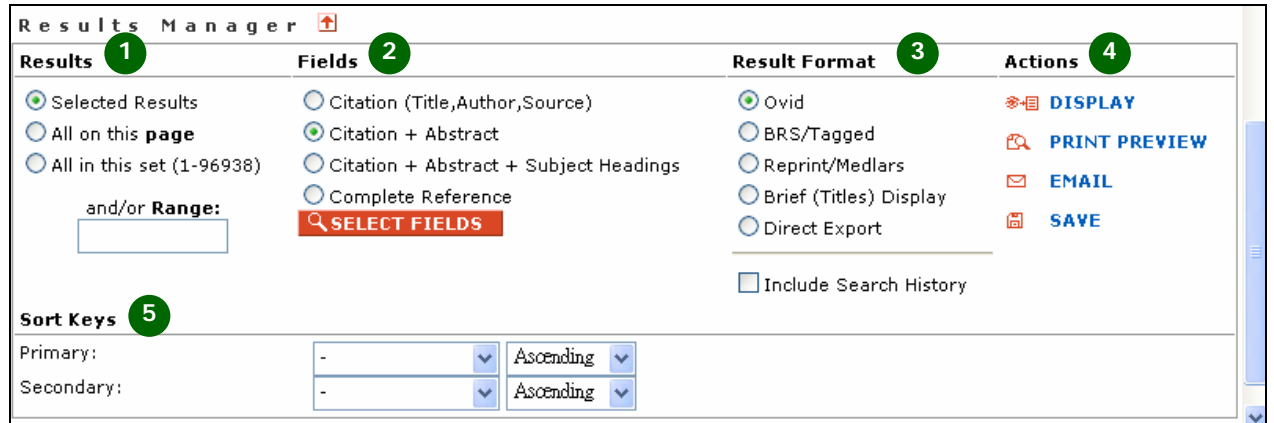

## 如何使用【**Find Similar**】查詢相似文獻資料?

Ovid 提供的 Find Similar 讓讀者可以根據該篇文獻篇名的概念和相關詞彙來查詢 類似的資料。使用步驟如下:

- 1. 在該篇文獻下點選 Find Similar
- 2. Ovid 依據關聯性顯示出相關文獻結果
- 3. 讀者同樣可以在 Search History 視窗內看到此檢索歷程。

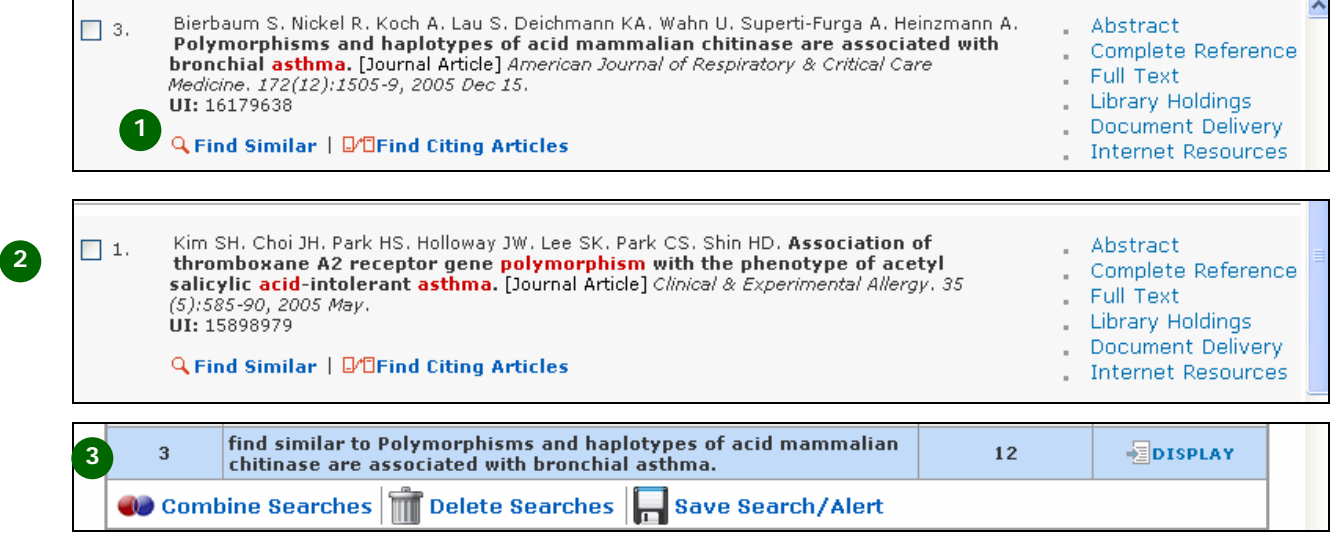

## 如何使用【**Find Citing Articles**】查詢引用中的文獻?

#### **Find Citiing Articles** 提供讀者深入了解該篇文獻目前在 Journals@Ovid 的

#### 上千種期刊中的文獻所引用的現況。

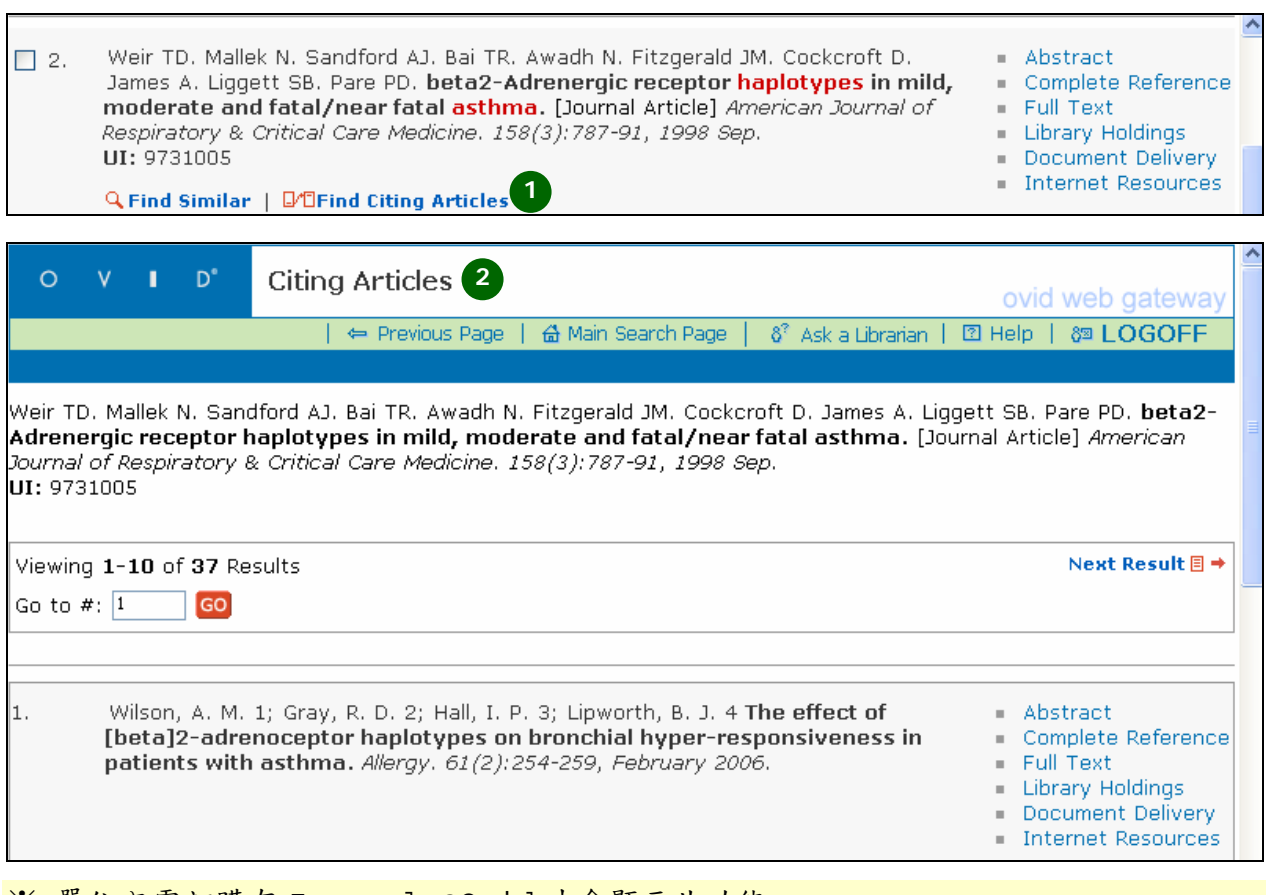

※ 單位內需訂購有 Journals@Ovid 才會顯示此功能。

## 如何使用【**Find Citation**】?

**Find Citation** 提供讀者可以透過有限的資訊查詢文獻的相關書目資料,包括文獻 摘要、主題等資訊,提供讀者可以快速的了解該文獻的討論重點。

- 1. 輸入已知的文獻資訊,若有不確定的字串,可以使用\$來做檢索。
- 2. 點選 Search 後,系統會呈現查詢到的結果。

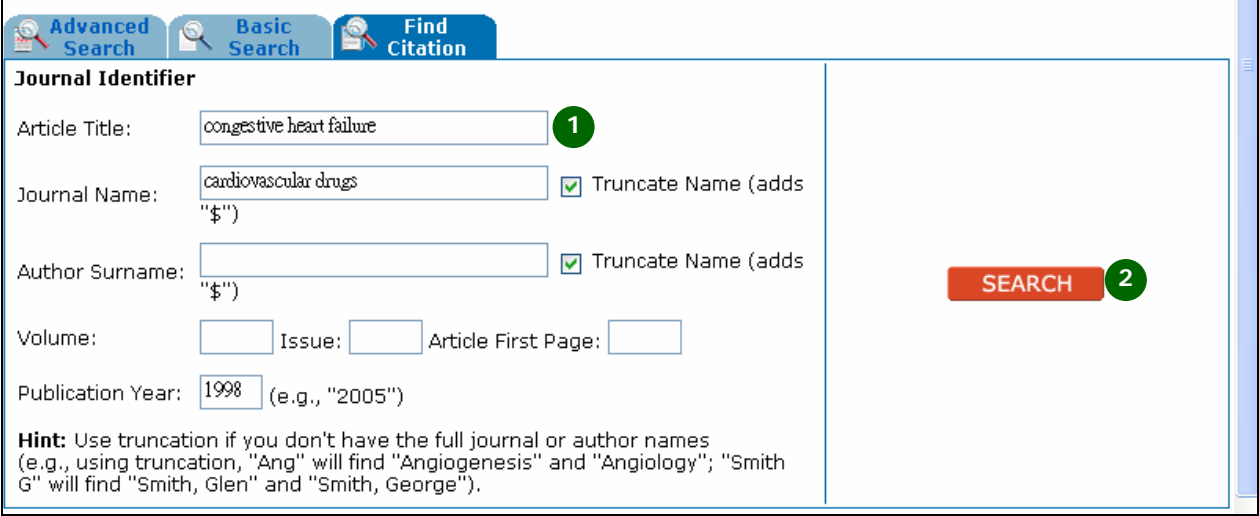